## **Oracle Financial Data Manager Rate Manager**

Reference Guide

Release 4.5

July 2000

Part No. A80990-01

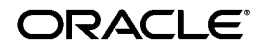

Oracle Financial Data Manager Rate Manager Reference Guide, Release 4.5

Part No. A80990-01

Copyright © 1996, 2000, Oracle Corporation. All rights reserved.

Primary Author: Lauren Sternberg

Contributing Authors: Flora Kidani, Rondi Mertes

The Programs (which include both the software and documentation) contain proprietary information of Oracle Corporation; they are provided under a license agreement containing restrictions on use and disclosure and are also protected by copyright, patent, and other intellectual and industrial property laws. Reverse engineering, disassembly, or decompilation of the Programs is prohibited. Program documentation is licensed for use solely to support the deployment of the Programs and not for any other purpose.

The information contained in this document is subject to change without notice. If you find any problems in the documentation, please report them to us in writing. Oracle Corporation does not warrant that this document is error free. Except as may be expressly permitted in your license agreement for these Programs, no part of these Programs may be reproduced or transmitted in any form or by any means, electronic or mechanical, for any purpose, without the express written permission of Oracle Corporation.

If the Programs are delivered to the U.S. Government or anyone licensing or using the programs on behalf of the U.S. Government, the following notice is applicable:

**Restricted Rights Notice** Programs delivered subject to the DOD FAR Supplement are "commercial computer software" and use, duplication, and disclosure of the Programs, including documentation, shall be subject to the licensing restrictions set forth in the applicable Oracle license agreement. Otherwise, Programs delivered subject to the Federal Acquisition Regulations are "restricted computer software" and use, duplication, and disclosure of the Programs shall be subject to the restrictions in FAR 52.227-19, Commercial Computer Software - Restricted Rights (June, 1987). Oracle Corporation, 500 Oracle Parkway, Redwood City, CA 94065.

The Programs are not intended for use in any nuclear, aviation, mass transit, medical, or other inherently dangerous applications. It shall be the licensee's responsibility to take all appropriate fail-safe, backup, redundancy, and other measures to ensure the safe use of such applications if the Programs are used for such purposes, and Oracle Corporation disclaims liability for any damages caused by such use of the Programs.

Oracle is a registered trademark, and Oracle Budgeting & Planning, Oracle Customer Householding, Oracle Financial Data Manager, Oracle Financial Data Manager Administration, Oracle Financial Data Manager Balance & Control, Oracle Financial Data Manager Data Dictionary, Oracle Financial Data Manager/Discoverer Integrator, Oracle Financial Data Manager Rate Manager, Oracle Performance Analyzer, Oracle Risk Manager, and Oracle Transfer Pricing are trademarks or registered trademarks of Oracle Corporation.

## **Contents**

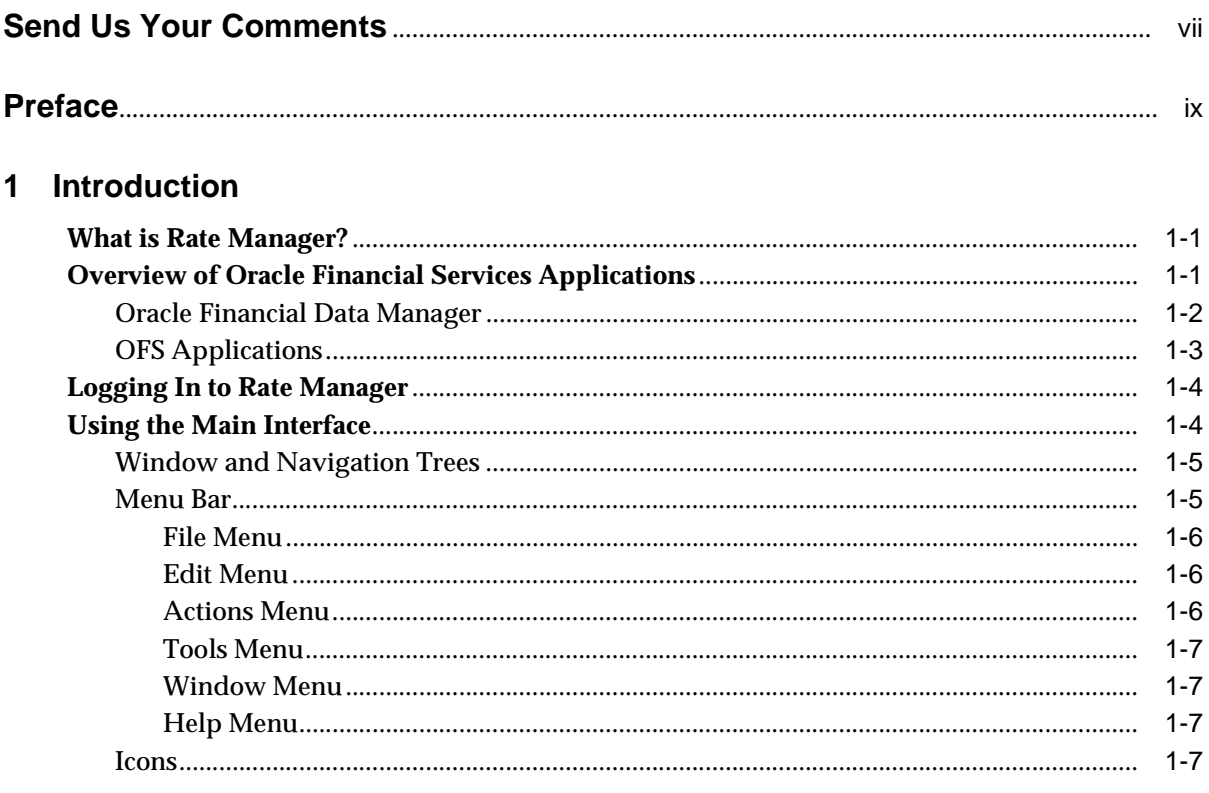

## 2 Overview of Rate Manager

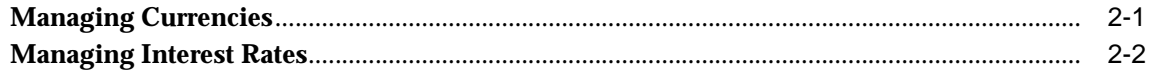

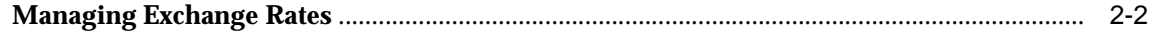

## 3 Managing Currencies

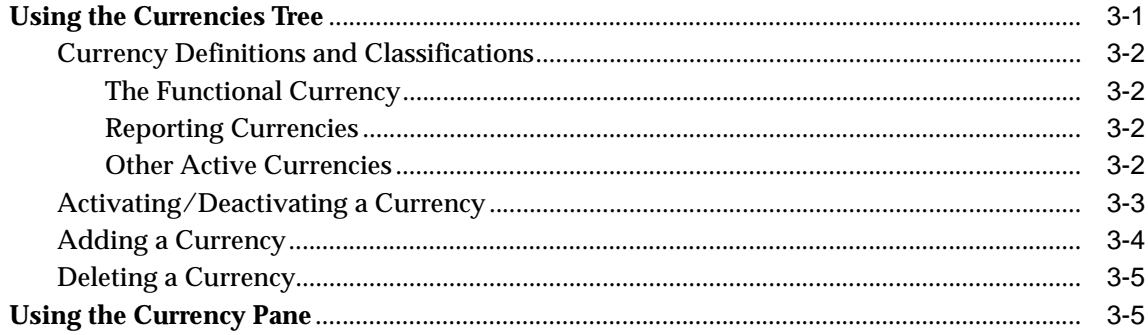

## 4 Managing Interest Rates

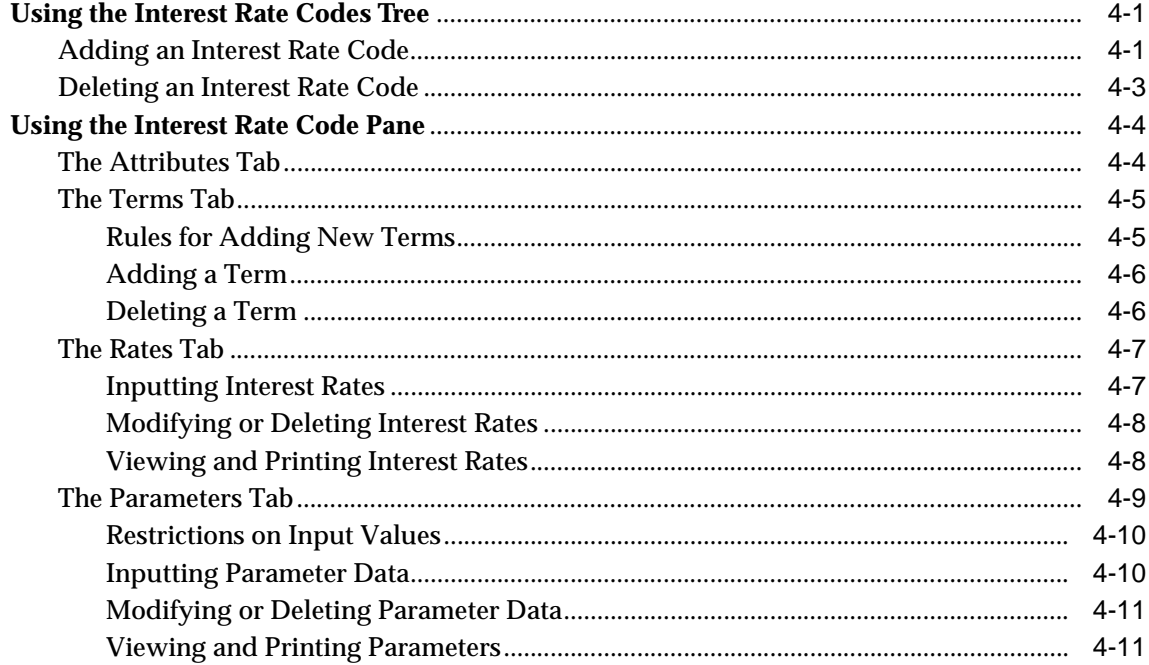

## 5 Managing Exchange Rates

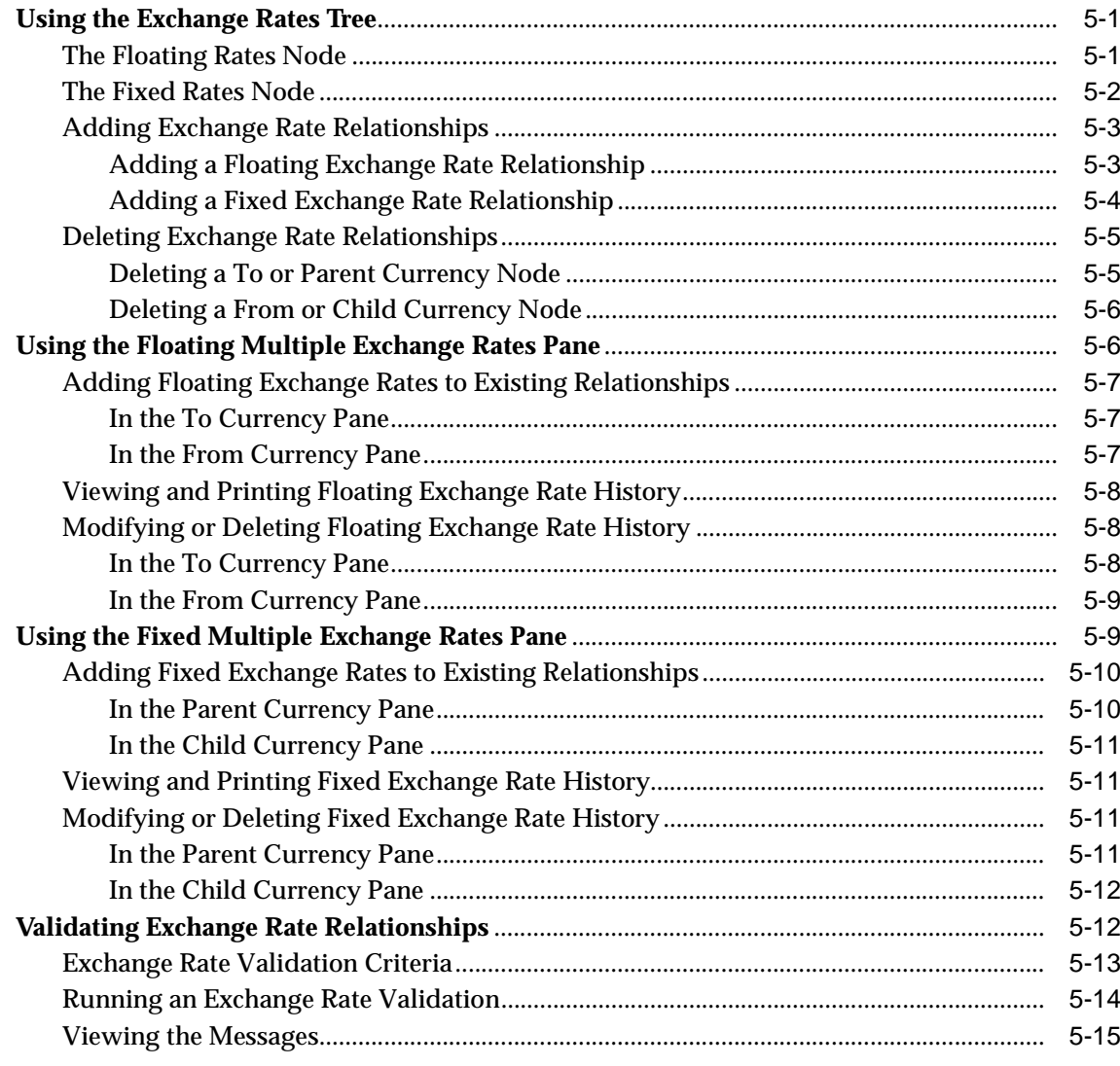

#### **Index**

## **Send Us Your Comments**

#### <span id="page-6-0"></span>**Oracle Financial Data Manager Rate Manager Reference Guide, Release 4.5**

#### **Part No. A80990-01**

Oracle Corporation welcomes your comments and suggestions on the quality and usefulness of this document. Your input is an important part of the information used for revision.

- Did you find any errors?
- Is the information clearly presented?
- Do you need more information? If so, where?
- Are the examples correct? Do you need more examples?
- What features did you like most?

If you find any errors or have any other suggestions for improvement, please indicate the document title and part number, and the chapter, section, and page number (if available). You can send comments to us in the following ways:

- Electronic mail fsdocmail@us.oracle.com
- FAX (650) 506-7200 Attn: Oracle Financials Documentation Manager
- Postal service:

Oracle Corporation Oracle Financials Documentation Manager 500 Oracle Parkway Redwood Shores, CA 94065 USA

If you would like a reply, please give your name, address, telephone number, and (optionally) electronic mail address.

If you have problems with the software, please contact your local Oracle Support Services.

## **Preface**

<span id="page-8-0"></span>This reference guide describes the features and benefits of Oracle Rate Manager and explains how to use it.

The preface covers these topics:

- [Intended Audience](#page-8-1)
- [Organization](#page-9-0)
- **[Related Documents](#page-9-1)**
- **[Conventions](#page-10-0)**
- [Customer Support](#page-10-1)

## <span id="page-8-1"></span>**Intended Audience**

Rate Manager is designed to be used by finance professionals within the financial services industry. Therefore, this guide assumes you are familiar with terms and concepts related to interest rates and currency exchange. It also assumes that Rate Manager has been properly installed on your client/server system.

## <span id="page-9-0"></span>**Organization**

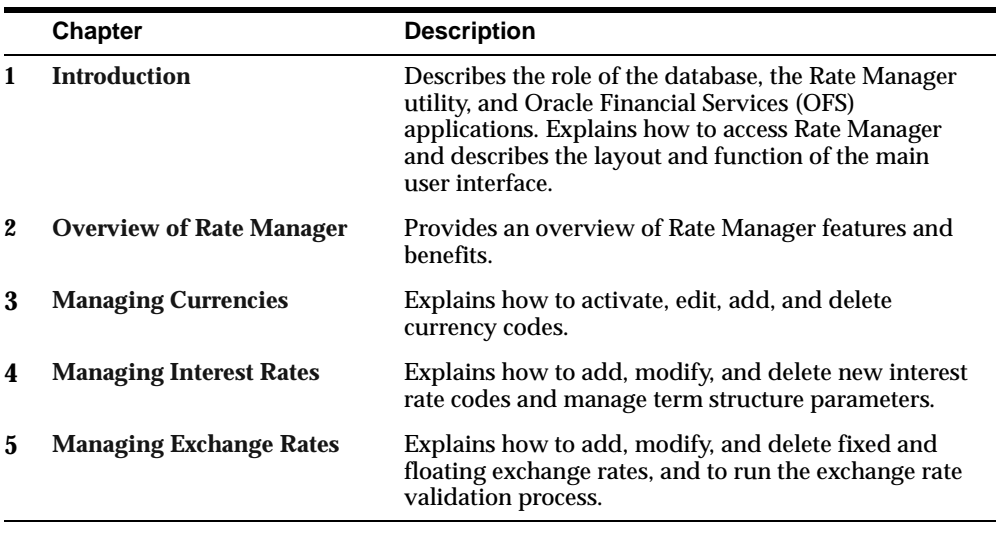

This guide contains the following chapters:

There is also an index.

## <span id="page-9-1"></span>**Related Documents**

For more information about the database structure supporting Rate Manager, refer to these documents:

- *Oracle Financial Data Manager Administration Guide*
- *Oracle Financial Data Manager Data Dictionary*
- *Oracle Financial Services Technical Reference Manual*

If you have installed other OFS applications, refer to their reference guides.

## <span id="page-10-0"></span>**Conventions**

**Convention Description**

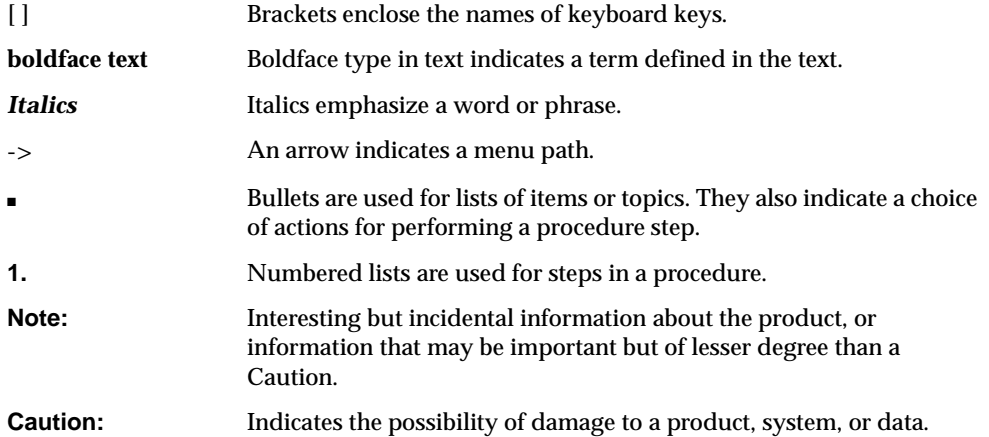

The following typographic conventions are used throughout the guide:

## <span id="page-10-1"></span>**Customer Support**

You can obtain support for this product through Oracle Support Services. Contact your project manager for information about the support options available in your locale. These options may include:

- MetaLink, which provides online access to information about technical libraries, patches, technical assistance requests (TARs), and bugs, and is available at metalink.oracle.com
- Telephone support

# <span id="page-12-1"></span><span id="page-12-0"></span>**1 Introduction**

This chapter covers the following topics:

- [What is Rate Manager?](#page-12-2)
- [Overview of Oracle Financial Services Applications](#page-12-3)
- [Logging In to Rate Manager](#page-15-0)
- [Using the Main Interface](#page-15-1)

### <span id="page-12-2"></span>**What is Rate Manager?**

Rate Manager is a rate management utility enabling you to manage complete interest rate, exchange rate, and currency data with a high degree of security and control. As part of the Financial Data Manager (FDM) database, it expands upon and replaces the Historical Rates ID and serves all applications in the Oracle Financial Services group.

## <span id="page-12-3"></span>**Overview of Oracle Financial Services Applications**

<span id="page-12-4"></span>OFS applications, together with the FDM database, form a comprehensive decision support solution for financial institutions because they significantly enhance transfer pricing, budgeting and planning, risk management, and performance measurement capabilities.

The following diagram shows the relationship of the FDM database, its utilities, and the OFS applications.

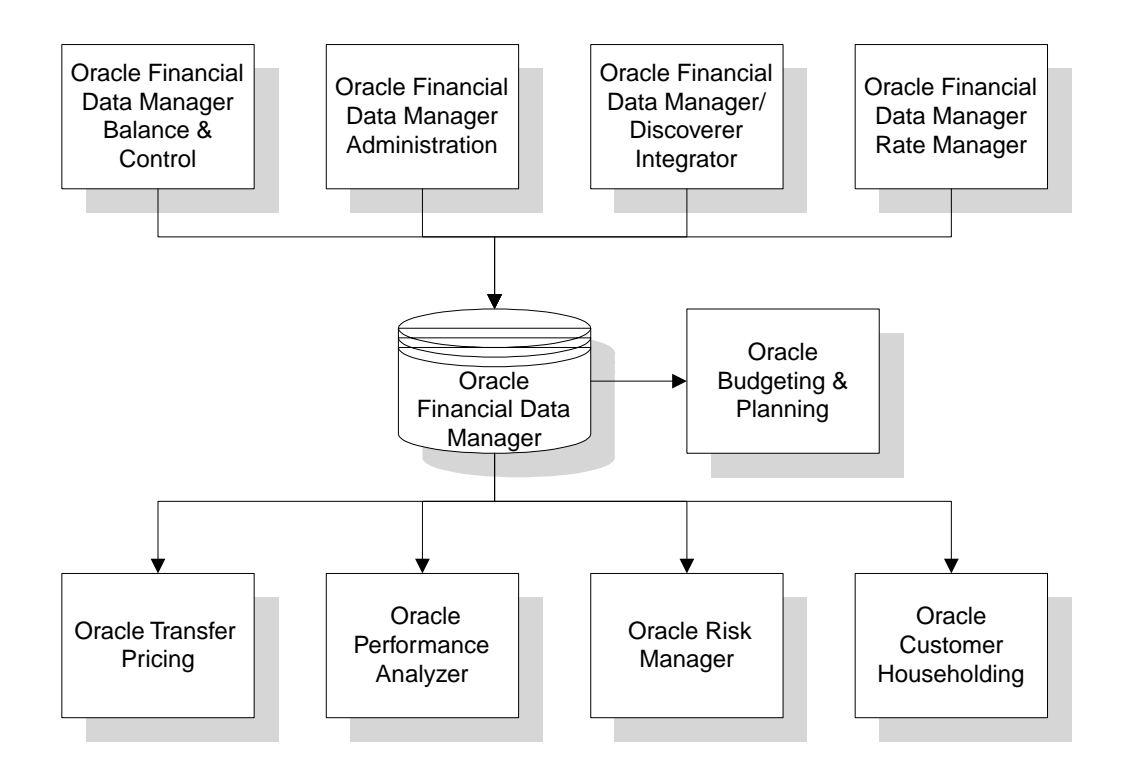

#### <span id="page-13-1"></span><span id="page-13-0"></span>**Oracle Financial Data Manager**

<span id="page-13-2"></span>Oracle Financial Data Manager (FDM) is a standalone data warehouse with prepackaged data for the financial services industry. It provides the necessary support for individual OFS applications.

FDM includes these utilities:

#### **Oracle Financial Data Manager Balance & Control**

Balance & Control validates, corrects, and aggregates data from the FDM.

#### **Oracle Financial Data Manager Administration**

FDM Administration manages the FDM, providing security and maintenance capabilities.

#### **Oracle Financial Data Manager/Discoverer Integrator**

Discoverer Integrator integrates the FDM database with Oracle Discoverer, which provides ad hoc reporting, analysis, and Web publishing capabilities.

#### **Oracle Financial Data Manager Rate Manager**

FDM Rate Manager manages interest rate, exchange rate, and currency information for the FDM.

#### <span id="page-14-0"></span>**OFS Applications**

The FDM database and utilities support the following applications:

#### **Oracle Budgeting & Planning**

Budgeting & Planning provides performance-based planning. It integrates cash flow balance sheet and net income forecasting capabilities with the scalability and customizable framework of Oracle Financial Analyzer, part of the Oracle Express group of data access and analysis tools.

#### **Oracle Transfer Pricing**

Transfer Pricing calculates a transfer rate for each account and a charge or credit for funds for each asset or liability.

#### **Oracle Performance Analyzer**

Performance Analyzer provides comprehensive and flexible cost and equity allocations. It measures product, business unit, and customer profitability.

#### **Oracle Risk Manager**

Risk Manager forecasts cash flows and interest income, and forecasts and calculates market value in order to manage rate risk.

#### **Oracle Customer Householding**

Customer Householding provides a fully scalable parallel-processing engine for customer data loading and cleansing, customer relationship linking, customerization and householding, and data aggregation within FDM.

## <span id="page-15-0"></span>**Logging In to Rate Manager**

If you are running multiple OFS applications in Windows NT or Windows 95, then each should have its own memory space. For more information on installation and configuration refer to the *Oracle Financial Data Manager Installation and Configuration Guide.*

To log in to Rate Manager:

- **1.** Double-click the appropriate icon.
- **2.** In the Login dialog box, enter your user name and password and select a database connection from the pull-down menu.
- **3.** Click Connect or press Enter.

### <span id="page-15-1"></span>**Using the Main Interface**

This section explains how to use the following components of the main interface:

- [Window and Navigation Trees](#page-16-0)
- [Menu Bar](#page-16-1)
- **[Icons](#page-18-0)**

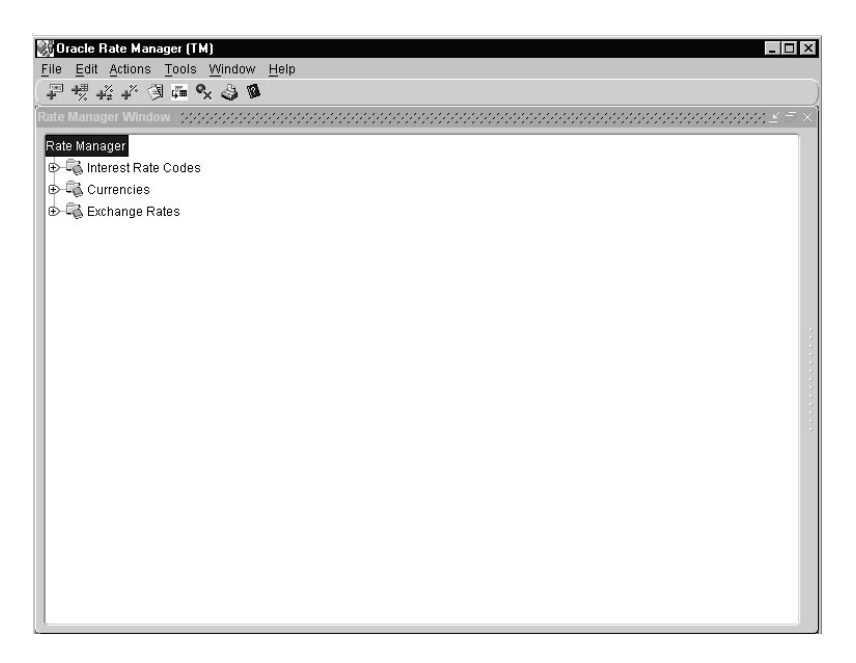

#### <span id="page-16-6"></span><span id="page-16-0"></span>**Window and Navigation Trees**

<span id="page-16-5"></span>When you open Rate Manager the Rate Manager window appears. It contains a navigation structure, called the Rate Manager tree, which has three branches or subnodes:

- Interest Rate Codes
- **Currencies**
- Exchange Rates

A second tier of nodes appears when you click a branch. For example, the Interest Rate Codes branch produces a list of interest rate types stored in the database. The Currencies branch produces subnodes labeled Functional Currency, Reporting Currencies, and Other Active Currencies. The Exchange Rates branch has subnodes labeled Floating Rates and Fixed Rates.

<span id="page-16-4"></span><span id="page-16-3"></span><span id="page-16-2"></span>Because the branches contain subnodes they are trees in their own right. Therefore, this guide refers to the Interest Rate Codes tree, Currencies tree, and Exchange Rates tree.

You can open as many windows as you need. Each contains a Rate Manager tree.

For more information on trees and nodes see [Chapter 3, "Managing Currencies"](#page-22-1); [Chapter 4, "Managing Interest Rates"](#page-28-2); and [Chapter 5, "Managing Exchange Rates"](#page-40-2).

#### <span id="page-16-1"></span>**Menu Bar**

The menu bar contains these pull-down menus:

- File
- Edit
- Actions
- Tools
- **Window**
- Help

#### <span id="page-17-4"></span>**File Menu**

<span id="page-17-1"></span>The File menu contains the New, Print, and Exit commands. The New command offers several options.

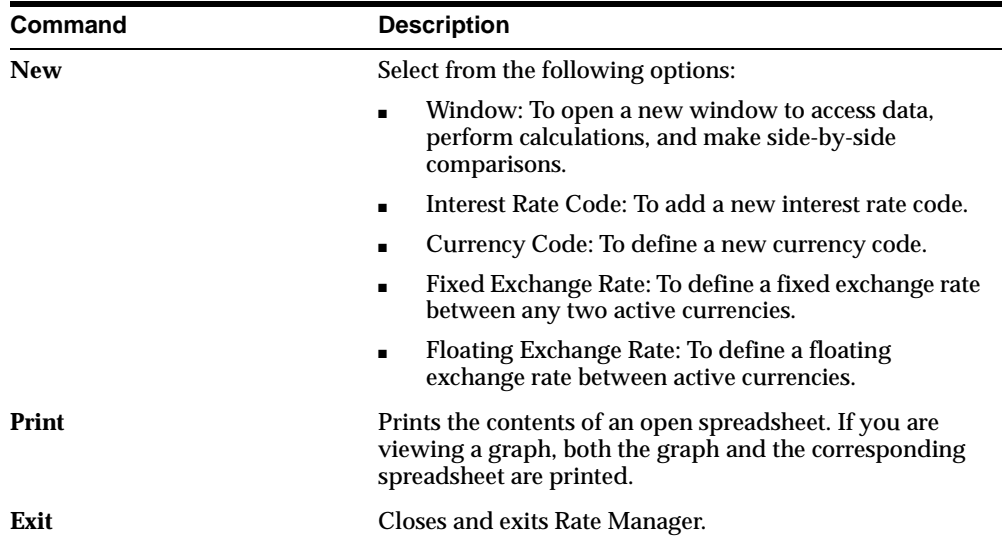

#### <span id="page-17-3"></span><span id="page-17-0"></span>**Edit Menu**

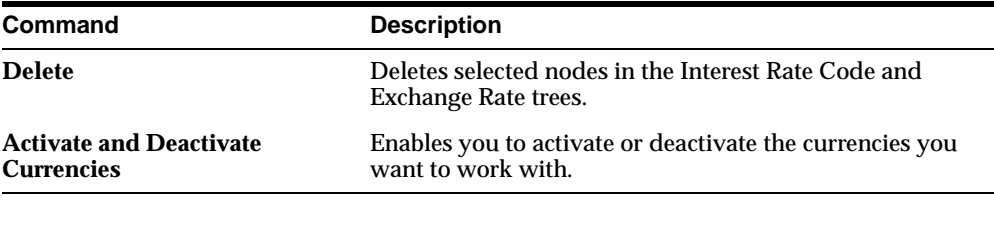

#### <span id="page-17-2"></span>**Actions Menu**

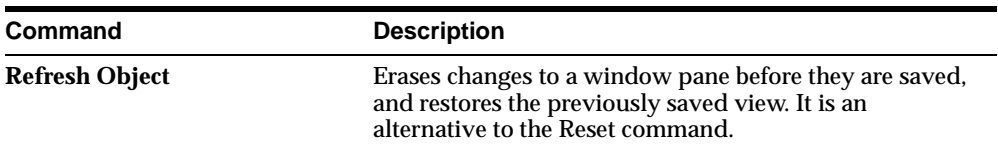

#### <span id="page-18-4"></span>**Tools Menu**

<span id="page-18-2"></span>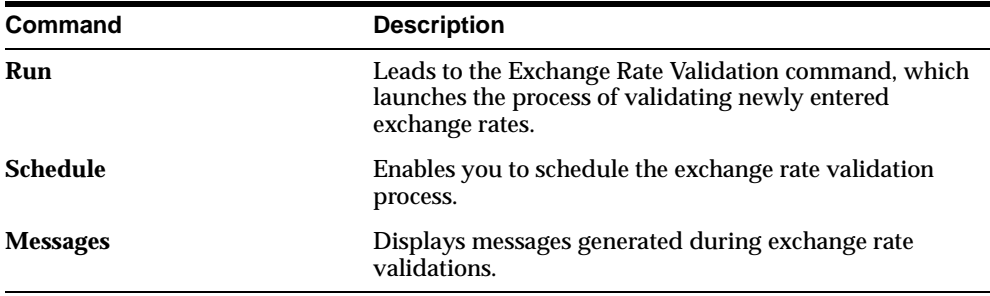

#### <span id="page-18-5"></span>**Window Menu**

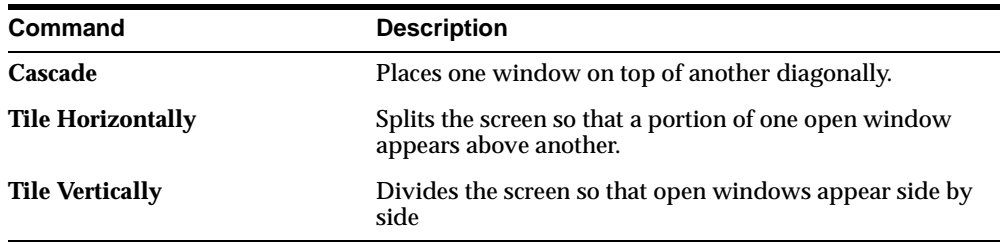

#### <span id="page-18-3"></span>**Help Menu**

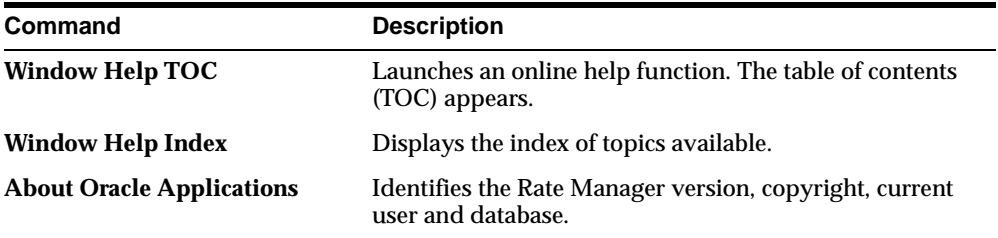

#### <span id="page-18-1"></span><span id="page-18-0"></span>**Icons**

There are four icons in the title bar and nine in the toolbar. All are preset and cannot be changed.

The icons in the title bar follow Windows conventions. The one on the left produces a drop-down menu that enables you to adjust screen size and exit Rate Manager.

The three on the right enable you to minimize the screen, restore the screen to its previous size, and exit the window, respectively.

The toolbar contains these icons:

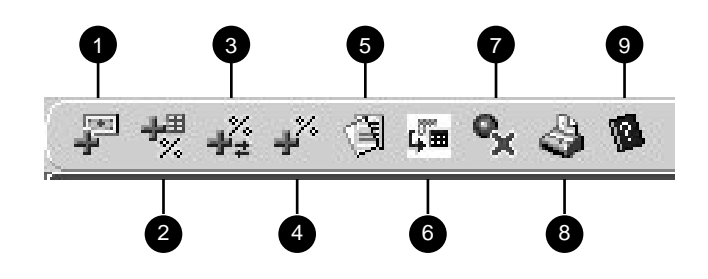

<span id="page-19-0"></span>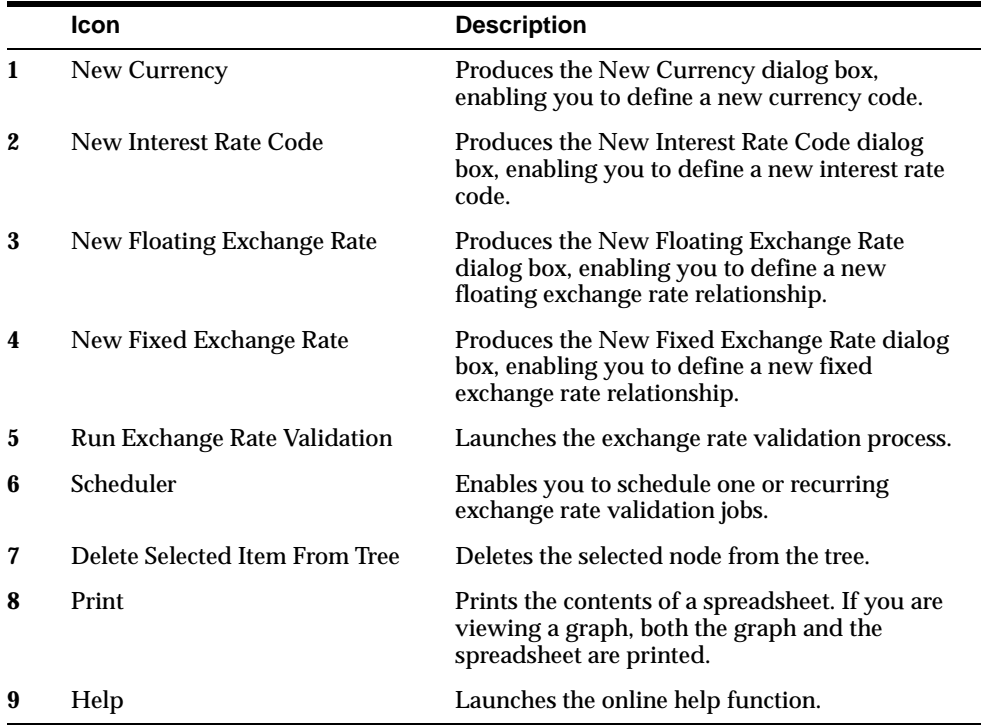

## <span id="page-20-1"></span><span id="page-20-0"></span>**Overview of Rate Manager**

Rate Manager enables you to manage currencies, interest rates, and exchange rates more easily. In doing so, you can:

- Define and select currencies for processing.
- Define and manage interest rates for modeling purposes.
- Enter, track, and validate currency exchange rates.

This chapter provides an overview of these areas. They are discussed in detail in the following chapters.

### **Managing Currencies**

<span id="page-20-4"></span><span id="page-20-3"></span>Rate Manager handles all currency definitions for OFS applications. Currencies are conveniently referred to by code and written description. A comprehensive list of ISO-defined currencies is included, and you can define and add your own.

<span id="page-20-2"></span>Upon installation one currency is active and ready for processing: the one identified by your organization as the functional currency. You can activate other currencies and define and activate newly-created currencies when needed. In addition, you can designate key currencies to be used for reporting. These alone will be available for cross-currency consolidation.

For more information about managing currencies, see [Chapter 3, "Managing](#page-22-1)  [Currencies".](#page-22-1)

## **Managing Interest Rates**

The quality and availability of interest rate information varies throughout the world. In many markets, gathering comprehensive rate information is a challenge because of insufficient security types, inconsistent quoting conventions, and lack of liquidity.

<span id="page-21-0"></span>Rate Manager facilitates the process of inputting and viewing interest rates and yields by supporting multiple rate formats and other rate attributes to give you data storage capabilities appropriate to your market. For example, you can store the following data attributes:

- Rate format (zero-coupon or yield-to-maturity)
- Accrual basis
- <span id="page-21-2"></span>Compound basis

Term structure parameters provide insight into the stability and direction of future rates. Rate Manager enables you to define and store—up to daily—term structure parameters for any and all currently supported term structure models.

For more information about managing interest rates, see [Chapter 4, "Managing](#page-28-2)  [Interest Rates".](#page-28-2)

## **Managing Exchange Rates**

<span id="page-21-1"></span>You can define, input, and maintain exchange rates between any two active currencies. In addition to the standard floating exchange relationships special fixed relationships are available, such as those within the European Monetary Union (EMU). Rate Manager complies with EMU structure and legislation, and supports changes in currency rates as well as additions and deletions of member countries' currencies.

For more information about managing exchange rates, see [Chapter 5, "Managing](#page-40-2)  [Exchange Rates".](#page-40-2)

## <span id="page-22-1"></span><span id="page-22-0"></span>**Managing Currencies**

The chapter contains two sections:

■ [Using the Currencies Tree](#page-22-2)

This section explains how currencies are classified and identified within Rate Manager, and how to activate, deactivate, add and delete currencies for processing purposes.

■ [Using the Currency Pane](#page-26-1)

<span id="page-22-6"></span>This section explains how to access and edit currency attributes.

## <span id="page-22-2"></span>**Using the Currencies Tree**

<span id="page-22-4"></span>The Currencies tree enables you to select currencies for reporting and for establishing interest rates and exchange rates. It consists of three branches:

- <span id="page-22-5"></span>■ Functional Currency
- <span id="page-22-7"></span><span id="page-22-3"></span>■ Reporting Currencies
- **Other Active Currencies**

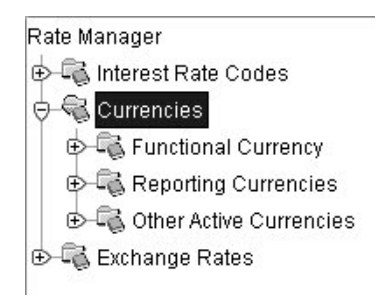

When you click a branch it expands to produce nodes for each currency in that classification. Before defining the classifications, let's begin by discussing two types of currencies: ISO-defined and user-defined.

#### <span id="page-23-5"></span><span id="page-23-0"></span>**Currency Definitions and Classifications**

<span id="page-23-7"></span>Rate Manager provides a list of ISO-defined currencies for you to activate as needed. (The functional currency is activated upon installation.) You can also define and add your own. Any currency except the functional currency can be deactivated or deleted.

Currencies are displayed on the tree in alphabetical order by description. They fall into three classifications:

- The functional currency
- Reporting currencies
- <span id="page-23-6"></span>Other active currencies

#### <span id="page-23-1"></span>**The Functional Currency**

At the time of installation, Rate Manager requires the installer to designate a functional, or primary, currency for the organization. A Swiss multinational bank would therefore designate the Swiss franc as its functional currency. Only one functional currency is allowed per organization, and once assigned it cannot be changed. The functional currency is both an active and a reporting currency.

#### <span id="page-23-8"></span><span id="page-23-2"></span>**Reporting Currencies**

A reporting currency is an active currency that balances in other currencies are consolidated to, to facilitate reporting. Balances in reporting currencies are, in turn, consolidated to the functional currency. For example, an American multinational bank might consolidate its holdings in Asian currencies to the Japanese yen and its balances in European currencies to the Euro. Then it would consolidate the sums to the U.S. dollar.

#### <span id="page-23-4"></span><span id="page-23-3"></span>**Other Active Currencies**

An active currency is one an organization works with. When Rate Manager is installed only the functional currency is active and available for processing. If your institution has holdings in more than one currency then you need to activate those currencies. A Mexican bank doing business in the United States and Canada, for instance, would activate the U.S. dollar and the Canadian dollar.

#### <span id="page-24-1"></span><span id="page-24-0"></span>**Activating/Deactivating a Currency**

<span id="page-24-2"></span>To activate or deactivate a currency, do the following:

**Note:** The functional currency cannot be deactivated.

**1.** From the Edit menu, select Activate/Deactivate Currencies.

The Activate/Deactivate Currencies dialog box appears. Locate the currency code you want from the appropriate list.

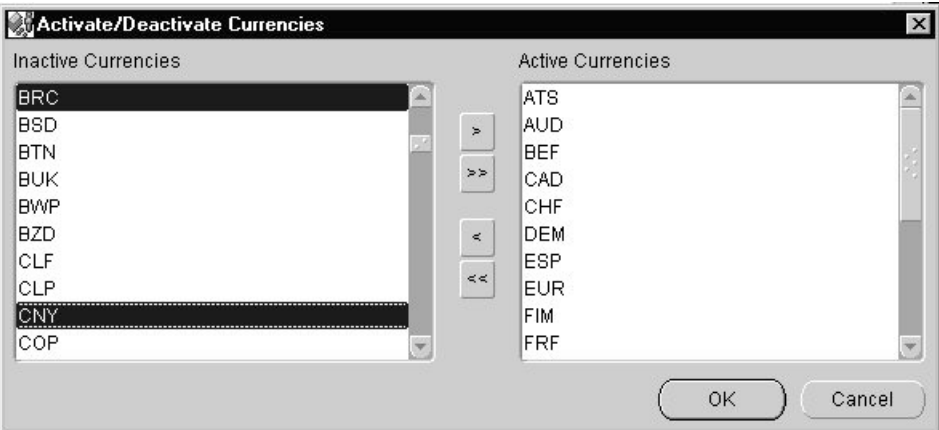

- **2.** Select one or more currencies in the following manner:
	- To select one currency, click its code. Then click the appropriate angle bracket button (> or <) to move the code to the desired list.
	- To select two or more currencies, click one and press the [Ctrl] key. While holding [Ctrl], click any others you want. Click the appropriate angle bracket button.
	- To select two or more currencies codes sequentially in the list, click one and press the [Shift] key. While holding [Shift], press the up or down arrow key or use the scroll bar, and click another currency code. Release [Shift] and click the appropriate angle bracket button.
	- To select all codes in the list, click the appropriate double angle bracket button  $(\gg$  or  $\ll$ ).

After you click the appropriate angle bracket button, your selection appears in the new list.

**3.** Click OK to save your change, or Cancel to exit without saving.

#### <span id="page-25-1"></span><span id="page-25-0"></span>**Adding a Currency**

<span id="page-25-2"></span>To add a user-defined currency to the database:

- **1.** Do one of the following:
	- From the File menu, select New -> Currency Code.
	- Right-click the Currencies node and subnodes (except the Functional Currencies branch). A menu appears. Click New -> User Defined Currency.
	- Click the New Currency icon.

The New Currency dialog box appears.

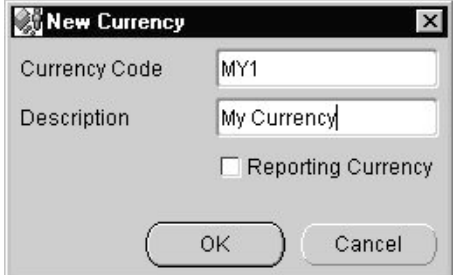

**2.** In the Currency Code Value field, enter a code for the new currency.

**Note:** A currency code must have exactly three characters and not begin with 0. Rate Manager does not accept code values beginning with 0 because it reserves them for internal processing.

- **3.** In the Description field, enter a description of the new currency.
- **4.** If you want the new currency to be used for reporting, then click the Reporting Currency check box.

To remove the check mark, click the box again.

**5.** Click OK or Cancel.

Once a currency code is saved it cannot be changed.

#### <span id="page-26-3"></span><span id="page-26-0"></span>**Deleting a Currency**

Before you delete a currency, keep the following in mind:

- Deleting a currency deletes all records associated with it.
- You cannot delete the functional currency or any currency that is referenced by one or more interest rate codes. Attempting to do so will trigger a warning message.
- If you want to delete a currency that is referenced by at least one interest rate code, then you must first select another reference currency for that interest rate code or codes.

To delete a currency:

- **1.** In the Currencies subnode (except Functional Currency), locate the currency code you want to delete.
- **2.** Do one of the following:
	- Click the currency code. Then click the Edit menu and select Delete.
	- Right-click the currency code. In the resulting menu, click Delete.
	- Click the *Delete Selected Item From Tree* icon.

The Delete warning appears, asking you to confirm your decision.

**3.** Click Yes to delete that currency, or No to escape.

### <span id="page-26-6"></span><span id="page-26-1"></span>**Using the Currency Pane**

Clicking a branch of the Currencies tree produces a tier of subnodes, one for each currency in the category. Clicking a subnode displays a pane containing these currency attributes:

- <span id="page-26-7"></span><span id="page-26-4"></span>■ Description
- <span id="page-26-5"></span>Reference Interest Rate Code
- <span id="page-26-2"></span>■ Reporting Currency check box

All of these attributes can be edited.

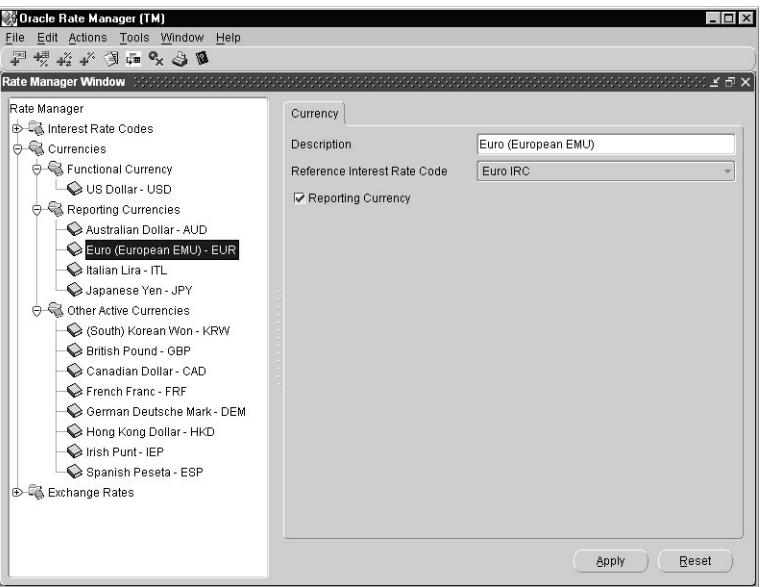

#### <span id="page-27-1"></span><span id="page-27-0"></span>**Description**

The name of the currency appears in the Description field. To edit it, input the new description and click Apply. Clicking Reset deletes your change and restores the previous description.

#### <span id="page-27-3"></span>**Reference Interest Rate Code**

The reference interest rate code determines the indicator for interest rate levels in that currency. For example, the risk-free curve in the U.S. is the U.S. Treasury curve. The Treasury curve should therefore be tied to the U.S. dollar.

The default for this field is *<None>.* When you assign one or more reference interest rate codes in that currency, the field becomes a drop-down list.

For more information on interest rate codes, see [Chapter 4, "Managing Interest](#page-28-2)  [Rates".](#page-28-2)

#### <span id="page-27-2"></span>**Reporting Currency Check Box**

This box contains a check mark if the currency is to be used in reporting. You can check it or uncheck it.

<span id="page-28-2"></span><span id="page-28-0"></span>**4**

## **Managing Interest Rates**

This chapter contains the following sections:

■ [Using the Interest Rate Codes Tree](#page-28-3)

This section explains how to add and delete interest rate codes.

■ [Using the Interest Rate Code Pane](#page-31-1)

<span id="page-28-5"></span>This section explains how to use the Attributes, Terms, Rates, and Parameters tabbed pages to manage interest rate data.

### <span id="page-28-3"></span>**Using the Interest Rate Codes Tree**

Clicking the Interest Rate Codes tree produces a second tier of nodes, one node for each interest rate code in the database. The nodes are arranged alphabetically by description.

#### <span id="page-28-4"></span><span id="page-28-1"></span>**Adding an Interest Rate Code**

To define and add an interest rate code:

- **1.** Do one of the following:
	- From the File menu, click New -> Interest Rate Code.
	- Click the New Interest Rate Code icon in the toolbar.
	- Right-click the Interest Rate Codes tree node. Then click New -> Interest Rate Code.

The New Interest Rate Code dialog box appears.

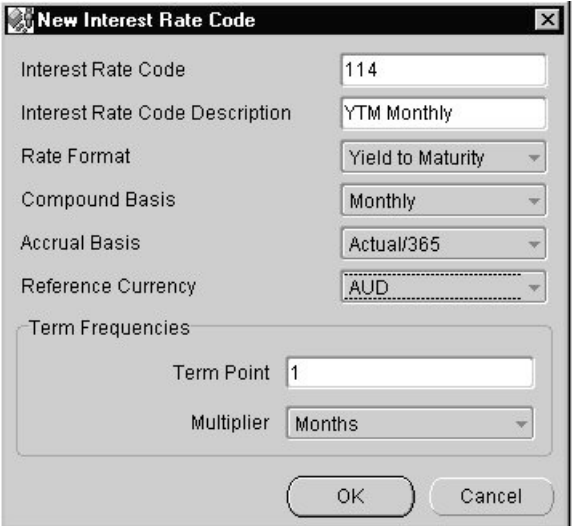

**2.** In the Interest Rate Code field, input a numeric code value.

<span id="page-29-1"></span>**Note:** The range of valid code values is 1 to 99999.

- **3.** In the Interest Rate Code Description field, input a description of the code.
- **4.** In the Rate Format field, choose either Zero Coupon Yield (the default) or click the drop-down menu to select Yield to Maturity.
- **5.** From the Compound Basis drop-down menu, select a compound basis: Annual (the default), Semiannual, Monthly, or Simple.
- **6.** Choose an accrual basis from the Accrual Basis drop-down menu.

<span id="page-29-2"></span><span id="page-29-0"></span>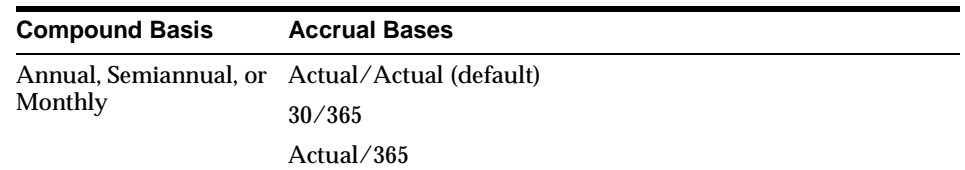

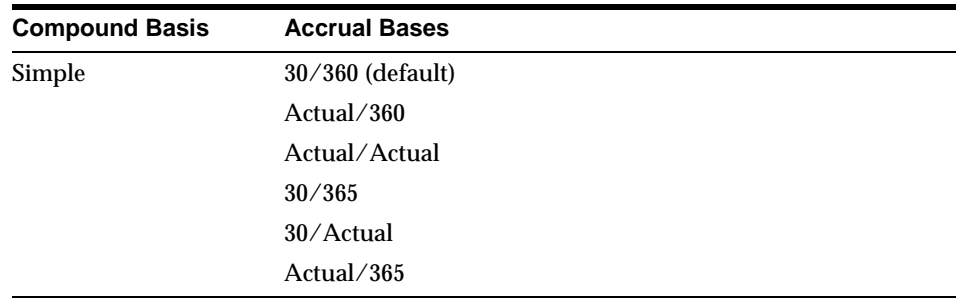

**7.** From the Reference Currency drop-down menu, choose the currency in which you want to define interest rates.

**Note:** Only active currencies are listed. For more information about active currencies, see [Chapter 3, "Managing Currencies"](#page-22-1).

**8.** In the Term Point field, choose a term point.

**Note:** You can add more terms after you have created and saved the interest rate code. The Terms tab is used for this purpose.

- **9.** From the Multiplier pull-down menu, select either Months, Days, or Years. (The default is Months.)
- **10.** Click OK to save changes or Cancel to exit without saving changes.

The new interest rate code appears as a node on the Interest Rate Codes tree.

#### <span id="page-30-1"></span><span id="page-30-0"></span>**Deleting an Interest Rate Code**

Before deleting a node, remember that doing so deletes all interest rate and term structure parameter history for that interest rate code.

- **1.** Locate the appropriate node on the Interest Rate Codes tree.
- **2.** Select one of these options:
	- Right-click the node. Then click Delete.
	- Click the Edit menu -> Delete.
	- In the tool bar, click the Delete Selected Item from Tree icon.

The Delete dialog box appears.

<span id="page-31-3"></span>**3.** Click Yes to confirm the deletion or No to escape.

### <span id="page-31-1"></span>**Using the Interest Rate Code Pane**

When you click a node on the Interest Rate Codes tree, a pane with four tabbed pages appears to the right of the tree. The pages display interest rate code characteristics and enable you to input, modify, and view data. The tabs are Attributes, Terms, Rates, and Parameters.

#### <span id="page-31-2"></span><span id="page-31-0"></span>**The Attributes Tab**

The Attributes page summarizes the attributes of the interest rate code. While it is not recommended, you can change any attribute except for the code value.

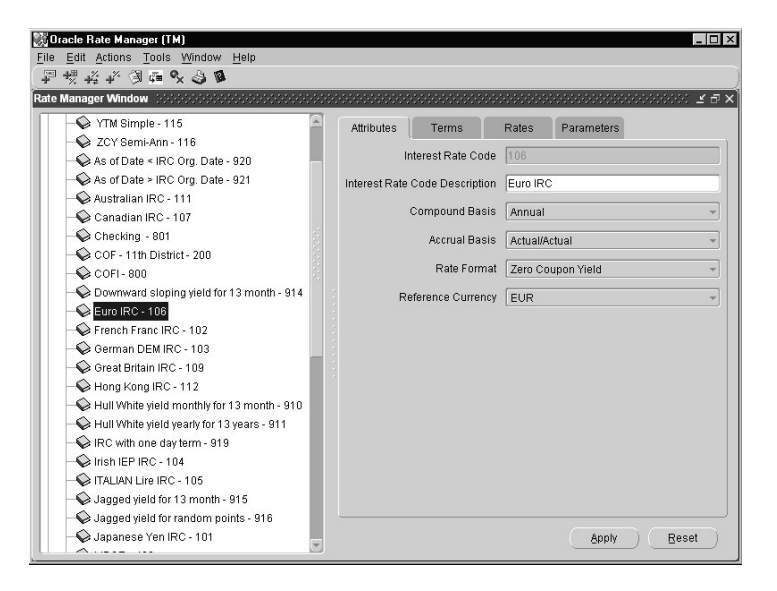

#### <span id="page-32-4"></span><span id="page-32-0"></span>**The Terms Tab**

The Terms page displays the term structure for your interest rate code. You can modify the structure by adding or deleting term points.

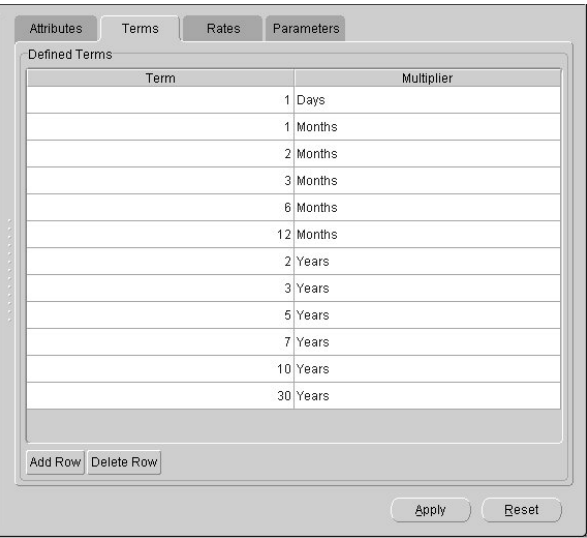

#### <span id="page-32-5"></span><span id="page-32-3"></span><span id="page-32-2"></span><span id="page-32-1"></span>**Rules for Adding New Terms**

Rate Manager safeguards the integrity of your data by rejecting new terms that overlap existing ones. Please note these restrictions:

- The maximum number of daily points is 731.
- A new daily point will be rejected when its frequency falls within the range of an existing term having a monthly or yearly equivalent. For example, a new term of 28, 29, 30, or 31 days will be rejected when there is an existing term of one month.
- Likewise, a new monthly term will be refused when its frequency falls within the range of an existing daily or yearly equivalent. A new term of one month will be rejected when a daily point of 28, 29, 30, or 31 already exists.
- A new monthly point will be refused when, divided by 12, it overlaps an existing yearly point. For example, a new term of 36 months duplicates an existing term of three years.
- A new yearly point must not equal an existing monthly point divided by 12. For example, a new term of two years equals an existing term of 24 months.

#### <span id="page-33-2"></span><span id="page-33-0"></span>**Adding a Term**

- **1.** On the Interest Rate Codes tree, select your Interest Rate Code node.
- **2.** In the Terms tabbed page, click Add Row. The Define a Term dialog box appears.
- **3.** Enter a term point and select a multiplier from the pull-down menu.
- **4.** Add more terms by repeating steps 1 through 3.
- **5.** Click OK to submit the data.

A new row appears for each term submitted. The data is printed in red.

Data is rejected when it violates the restrictions stated previously. An error message is displayed.

**6.** Click Apply to save your change or Reset to discard it.

The data changes from red to black when it is accepted.

#### <span id="page-33-3"></span><span id="page-33-1"></span>**Deleting a Term**

Deleting a term deletes all interest rate history for it.

- **1.** Select the Interest Rate Code node you want.
- **2.** In the Terms tabbed page, click the row you want to delete and click Delete Row.

The Delete warning box appears, asking you to confirm your choice.

**3.** Click Yes or No.

Clicking Yes causes the data to appear gray.

- **4.** To delete additional terms, repeat steps 2 and 3.
- **5.** Click Apply to delete the row or Reset to cancel the action.

#### <span id="page-34-3"></span><span id="page-34-0"></span>**The Rates Tab**

The Rates page enables you to enter, modify, or delete interest rates for new dates and to view them in a spreadsheet and on a graph.

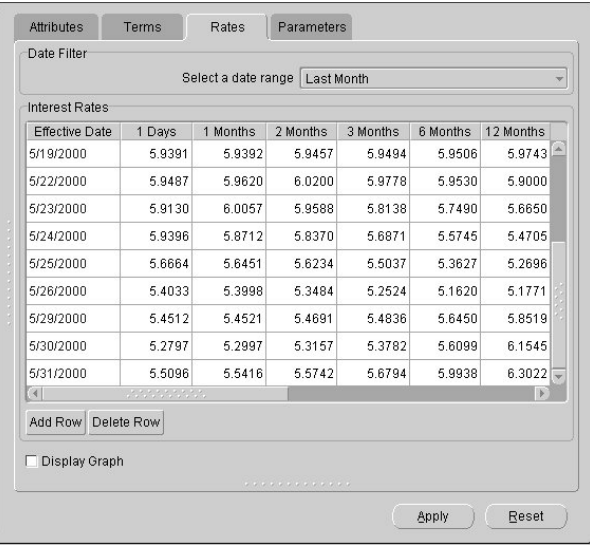

#### <span id="page-34-2"></span><span id="page-34-1"></span>**Inputting Interest Rates**

To enter interest rates for an Interest Rate Code:

- **1.** On the Interest Rate Codes tree, click the appropriate node.
- **2.** Click the Rates tabbed page.

A table appears in the Interest Rates area. Rates for each term are listed by effective date.

**3.** Click the Add Row button.

A row is added to the table. The current date appears in the row by default.

- **4.** Adjust the date if necessary by highlighting the year, month, or day and clicking the up or down arrow. You can use the arrow keys (on your keyboard) to move left or right.
- **5.** In the new row, key in interest rates. Press Enter or tab out of cells.

<span id="page-35-7"></span><span id="page-35-4"></span>**Note:** The range of valid rates is -999.9999% to 999.9999%. To enter a rate of 5.2%, for instance, input 5.2.

- **6.** Click Apply to save your changes or Reset to eliminate them.
- <span id="page-35-6"></span><span id="page-35-2"></span>**7.** Add rows by repeating steps 3 through 6.

#### <span id="page-35-0"></span>**Modifying or Deleting Interest Rates**

To modify or delete interest rates:

- **1.** On the Interest Rate Codes tree, click the node of the interest rate code you want to modify.
- **2.** Click the Rates tabbed page.
- **3.** Click the rate you want to modify or delete.
- **4.** Change or delete the rate. To delete all rates for a certain date, click Delete Row while anywhere in that row.
- **5.** Click Apply to enter the change or deletion, or Reset to restore the previous data.

#### <span id="page-35-5"></span><span id="page-35-1"></span>**Viewing and Printing Interest Rates**

Rate Manager displays a spreadsheet of data for the last month unless you specify otherwise. To see rates for the last three years, for example, go to the *select a date range* pull-down menu and click Last 3 Years. To view the entire table, click All.

<span id="page-35-3"></span>**Viewing a Graph** To see your selected table view displayed as a graph, click the Display Graph check box. The graph appears on top of the spreadsheet.

The horizontal axis shows the dates within your chosen time frame. The vertical axis shows the range of interest rates. Interest rate history for each term is plotted accordingly.

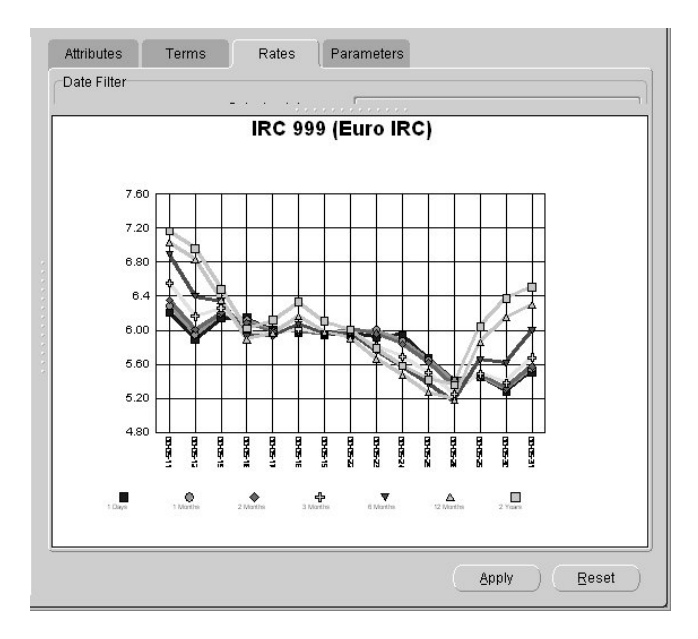

<span id="page-36-2"></span>**Printing** To print a copy of the spreadsheet, do one of the following.

- Click File -> Print.
- Click the Print icon.

If you are viewing a graph, Rate Manager prints the graph followed by the spreadsheet.

#### <span id="page-36-6"></span><span id="page-36-0"></span>**The Parameters Tab**

Rate Manager centralizes and maintains the following parameters, which are needed for stochastic modeling of interest rates in Risk Manager and Transfer Pricing:

- <span id="page-36-4"></span><span id="page-36-3"></span>Mean reversion speed
- <span id="page-36-5"></span>■ Long run rate
- <span id="page-36-11"></span>Merton volatility
- <span id="page-36-10"></span><span id="page-36-9"></span><span id="page-36-8"></span><span id="page-36-7"></span><span id="page-36-1"></span>Vasicek volatility

Merton volatility is needed for the Merton and Ho and Lee term structure models. Vasicek volatility is needed for the Vasicek and Extended Vasicek models.

Values for long run rate and volatility are assumed to be percentages. For example, a long run rate of 5% is displayed as 5.000.

You might prefer to input parameters manually for As-of- Date processing in Risk Manager.

#### <span id="page-37-2"></span><span id="page-37-0"></span>**Restrictions on Input Values**

<span id="page-37-3"></span>To maintain the integrity of your data, Rate Manager restricts the input values it accepts. Note the valid range and default setting for each parameter

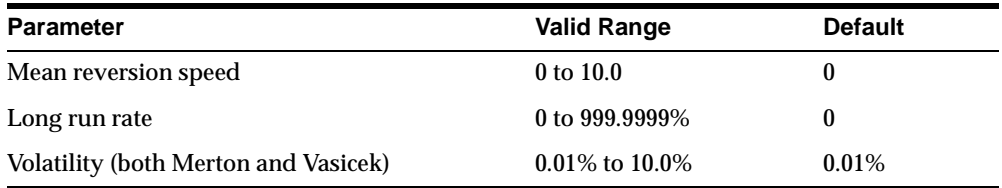

#### <span id="page-37-1"></span>**Inputting Parameter Data**

To input parameter data for the current date:

**1.** Click the Add Row button.

A new row is added to the Defined Parameters table. The current date appears in the Effective Date field.

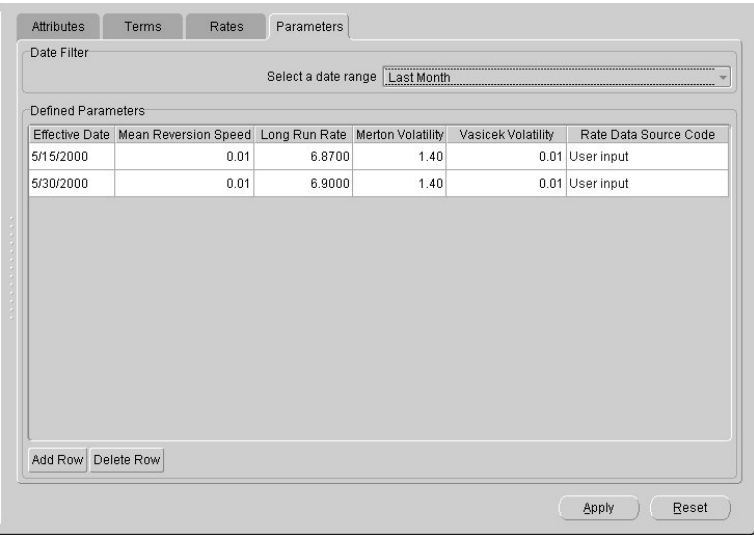

**2.** Input values for the parameters.

**Note:** If you use only the Merton or Ho and Lee models, then the only parameter you need to specify is Merton Volatility. You can leave other parameters at their default values.

**3.** Click Apply or Reset.

<span id="page-38-3"></span><span id="page-38-2"></span>The Rate Data Source Code field tells whether parameters were entered manually (*User Input*) or otherwise (not available in release 4.5). It cannot be edited.

#### <span id="page-38-0"></span>**Modifying or Deleting Parameter Data**

- **1.** Click the row to be modified or deleted.
- **2.** Click Delete Row.

The row appears gray.

<span id="page-38-4"></span>**3.** Click Apply to complete the deletion or Reset to escape.

#### <span id="page-38-1"></span>**Viewing and Printing Parameters**

Rate Manager displays data for the last month unless you select otherwise from the *select a date range* pull-down menu.

To print the spreadsheet, do one of the following:

- Click File -> Print.
- Click the Print icon.

## <span id="page-40-2"></span><span id="page-40-0"></span>**Managing Exchange Rates**

This chapter contains the following sections:

■ [Using the Exchange Rates Tree](#page-40-3)

This section explains how the Exchange Rates tree is structured, and how to add, modify, and delete exchange rate relationships.

■ [Using the Floating Multiple Exchange Rates Pane](#page-45-1)

This section explains how to add, modify, and delete floating exchange rates, and how to view and print exchange rate relationship data in a spreadsheet and a graph.

■ [Using the Fixed Multiple Exchange Rates Pane](#page-48-1)

This section explains how to add, modify, and delete fixed exchange rates, and how to view and print exchange rate relationship data.

■ [Validating Exchange Rate Relationships](#page-51-1)

<span id="page-40-5"></span>This section explains how to run the exchange rate validation process.

## <span id="page-40-3"></span>**Using the Exchange Rates Tree**

The starting point for managing exchange rates is the Exchange Rates tree. Clicking it produces two subnodes, labeled Floating Rates and Fixed Rates, respectively.

#### <span id="page-40-6"></span><span id="page-40-1"></span>**The Floating Rates Node**

<span id="page-40-4"></span>Floating, or standard, exchange rates are market driven, such as those between the U.S. dollar (USD) and the Mexican peso (MXN). In this type of relationship, units of Currency A (the From currency) are converted at the floating exchange rate to one unit of Currency B (the To currency).

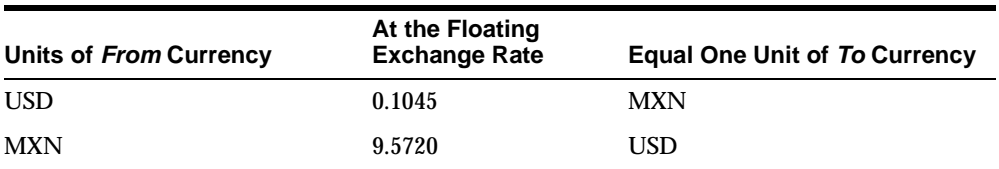

In the following example, units of From currency are being converted at the floating exchange rate to one unit of To currency:

When you click the Floating Rates subnode a second tier of nodes appears, one for each To currency. Clicking a To currency node produces a third tier; these are the From currencies having exchange rates defined for at least one date. At the same time a pane appears to the right. The pane contains a spreadsheet of all defined From currencies and their exchange rates by date.

To separately view the history of From currency exchange rates, click its node.

#### <span id="page-41-2"></span><span id="page-41-0"></span>**The Fixed Rates Node**

<span id="page-41-1"></span>A fixed exchange rate expresses a special fixed relationship between two currencies.

In this example, the French franc and the Euro are pegged to each other, and units of the Child currency are being converted to one unit of the Parent currency:

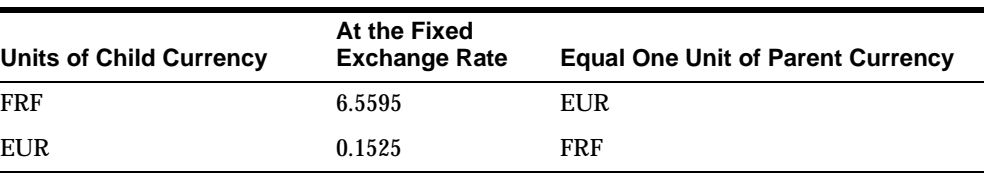

Clicking the Fixed Rates subnode produces a second tier of nodes: these represent the Parent currencies. When you click a Parent currency node a third tier appears, one for each Child currency in the relationship. A pane appears to the right, which contain a spreadsheet of Child currencies and the exchange rates by date.

To view a Child currency pane, click its node.

#### <span id="page-42-1"></span><span id="page-42-0"></span>**Adding Exchange Rate Relationships**

You can add an exchange relationship between any two active currencies. To activate a currency, refer to [Chapter 3, "Managing Currencies".](#page-22-1)

#### <span id="page-42-2"></span>**Adding a Floating Exchange Rate Relationship**

To add a new floating exchange rate relationship:

- **1.** Do one of the following:
	- Click File -> New -> Floating Exchange Rate.
	- Click the New Floating Exchange Rate icon.
	- Right-click the Exchange Rates branch of the Rate Manager tree. Then click New -> Floating Exchange Rate.
	- Right-click the Floating Exchange rate branch, then click New -> Floating Exchange Rate.

The New Floating Exchange Rate dialog box appears.

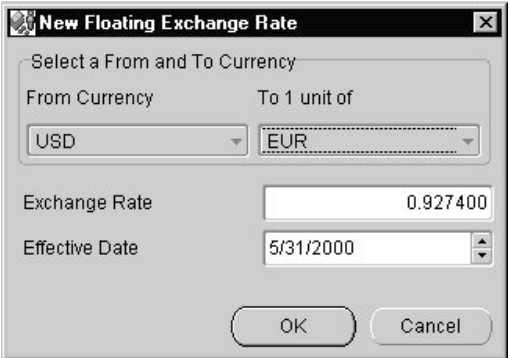

- **2.** In the From Currency pull-down menu, select a From currency.
- **3.** In the *To 1 unit of* pull-down menu, select a To currency.
- **4.** In the Exchange Rate field, input the exchange rate.

<span id="page-42-3"></span>**Note:** The valid range is 0 to 999999.999999999%. In general, inputting a rate of 0 is not recommended.

**5.** In the Effective Date field, today's date appears by default. If necessary, enter the effective date of the exchange rate.

**Note:** Only one rate can be entered per date. Entering a duplicate date triggers an error message.

**6.** Click OK to save your data, or Cancel to escape.

<span id="page-43-1"></span>The new To currency node appears on the Floating Rates branch. The From currency node is a level below the To node. If the To currency node was already on the tree, then the From node is added to it.

#### <span id="page-43-0"></span>**Adding a Fixed Exchange Rate Relationship**

- **1.** Do one of the following:
	- Click File -> New -> Fixed Exchange Rate.
	- Click the New Fixed Exchange Rate icon.
	- Right-click the Exchange Rates branch of the Rate Manager tree. Then click New -> Fixed Exchange Rate.
	- Right-click the Fixed Exchange branch, then click New -> Fixed Exchange Rate.

The New Fixed Exchange Rate dialog box appears.

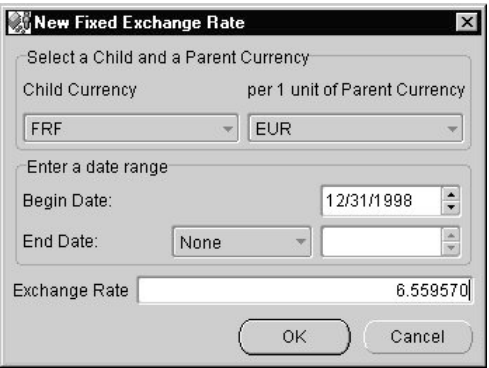

- **2.** In the Child Currency pull-down menu, select a Child currency.
- **3.** In the *per 1 unit of Parent Currency* pull-down menu, select a Parent currency.
- **4.** In the Begin Date field, enter a beginning date for the relationship.
- **5.** In the End Date field, select one:
	- If the end date of the relationship is unknown, do nothing. The default setting is None and the date field remains blank.
	- If you know the end date, click the pull-down menu and select Set. The current date appears in the date field. Adjust the date if necessary.
- **6.** In the Exchange Rate field, input the exchange rate.

**Note:** The valid range is 0 to 999999.999999999%. In general, inputting a rate of 0 is not recommended.

**7.** Click OK to save your data, or Cancel to escape.

The new Parent currency node appears on the Fixed Rates branch. The Child currency node is a level below the Parent. If the Parent node was already on the tree, then the Child node is added to it.

#### <span id="page-44-0"></span>**Deleting Exchange Rate Relationships**

<span id="page-44-2"></span>There are two ways to delete floating or fixed exchange rate relationships:

- Delete a To or Parent currency node.
- Delete a From or Child currency node.

<span id="page-44-4"></span><span id="page-44-3"></span>**Caution:** Deleting a node deletes all records associated with it.

#### <span id="page-44-1"></span>**Deleting a To or Parent Currency Node**

- **1.** Select one:
	- Right-click the node. Then click Delete.
	- Click the node. Then click Edit  $\rightarrow$  Delete.
	- Click the node. Then click the Delete icon.

A confirmation box appears.

**2.** Click Yes to confirm or No to exit.

The node and its records are removed from the Exchange Rates tree.

#### <span id="page-45-3"></span><span id="page-45-2"></span><span id="page-45-0"></span>**Deleting a From or Child Currency Node**

- **1.** Do one of the following:
	- Right-click the node. Then click Delete.
	- Click the node. Then click Edit -> Delete.
	- Click the node. Then click the Delete icon.

A dialog box appears, asking for confirmation.

**2.** Click Yes to confirm or No to exit.

<span id="page-45-4"></span>The node and its records disappear from the Exchange Rates tree.

## <span id="page-45-1"></span>**Using the Floating Multiple Exchange Rates Pane**

When you click a To currency node, a pane appears to the right. This pane contains a spreadsheet and other tools for managing exchange rates for the currency.

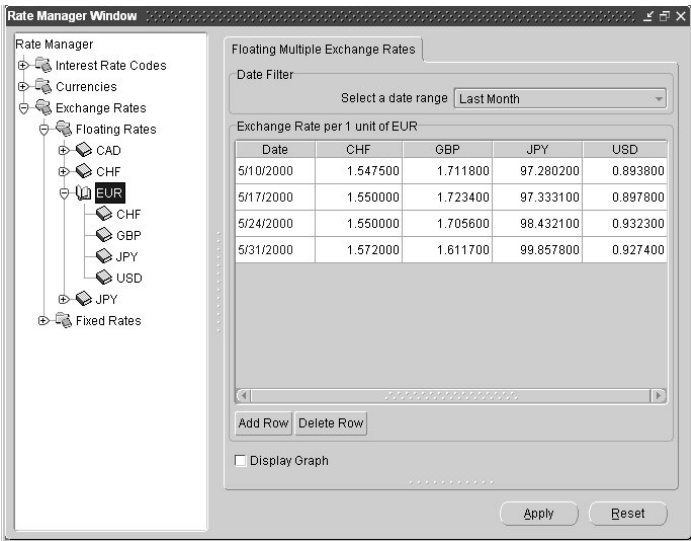

#### <span id="page-46-3"></span><span id="page-46-0"></span>**Adding Floating Exchange Rates to Existing Relationships**

To add floating exchange rates to existing relationships, do the following:

**Note:** Be sure to run the rate validation process afterward. Rate validation status is shown in the Status column in the From Currency pane. See ["Validating Exchange Rate Relationships"](#page-51-1) later in this chapter.

#### <span id="page-46-1"></span>**In the To Currency Pane**

- **1.** Click the To currency node.
- **2.** In the pane, click the Add Row button.

A new row is added to the spreadsheet. The current date appears in the Date field.

- **3.** Adjust the date if necessary.
- **4.** Input the exchange rate for one or more already defined From currencies.
- **5.** Click Apply to save your changes, or Reset to remove them.
- **6.** To add rates for additional dates, repeat steps 2 through 5.

#### <span id="page-46-2"></span>**In the From Currency Pane**

- **1.** Click the From currency node.
- **2.** In the pane, click the Add Row button.

A new row is added to the spreadsheet. The current date appears in the Date field.

- **3.** Adjust the date if necessary.
- **4.** Input the value that represents the exchange rate per unit of the corresponding To currency.
- **5.** Click Apply to save your changes, or Reset to remove them.
- **6.** To add rates for additional dates, repeat steps 2 through 5.

#### <span id="page-47-0"></span>**Viewing and Printing Floating Exchange Rate History**

<span id="page-47-5"></span>Rate Manager displays exchange rate history for the last month unless you select otherwise from the *select a date range* pull-down menu (in the pane).

#### <span id="page-47-3"></span>**Viewing a Graph**

To view a graph of your selected data, click the Display Graph check box. The graph appears on top of the spreadsheet.

The horizontal axis shows the dates within your range, while the vertical axis shows the exchange rates. Exchange rates for each From currency are plotted accordingly.

The graph is displayed full size. You can reduce the height by clicking the upper boundary and dragging it downward. Once reduced you can raise it, but it will not return to the original display height at that viewing.

To exit the graph, uncheck the Display Graph check box.

#### **Printing**

To print the spreadsheet, do one of the following.

- Click File -> Print.
- Click the Print icon.

<span id="page-47-4"></span>If you are viewing a graph, Rate Manager prints the spreadsheet followed by the graph.

### <span id="page-47-2"></span><span id="page-47-1"></span>**Modifying or Deleting Floating Exchange Rate History**

You can modify or delete one or more rates as follows:

#### **In the To Currency Pane**

**1.** Double-click the appropriate cell and manually modify or delete the contents.

You can leave the cell empty or input a new rate.

**2.** To delete rates for all From currencies on a particular date, click the appropriate row, then click the Delete Row button.

The row appears gray.

**3.** Click Apply to save your changes or Reset to erase them.

#### <span id="page-48-0"></span>**In the From Currency Pane**

- **1.** Click the rate or row you want.
- **2.** Delete the rate manually, or click the Delete Row button.

After clicking Delete Row, the row becomes gray.

**3.** To modify or delete another rate or row, repeat the preceding steps.

**Note:** If you want to delete all history for that relationship, you can delete a From currency node from the tree.

<span id="page-48-2"></span>**4.** Click Apply to complete the deletion or Reset to cancel it.

### <span id="page-48-1"></span>**Using the Fixed Multiple Exchange Rates Pane**

Clicking a Parent currency node produces a pane to the right. The pane contains a spreadsheet and other tools for managing exchange rates for that currency.

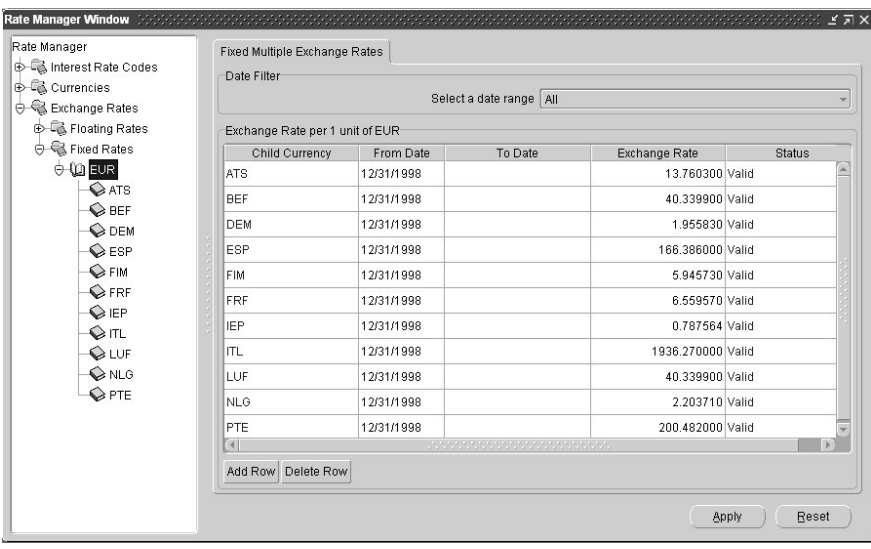

#### <span id="page-49-2"></span><span id="page-49-0"></span>**Adding Fixed Exchange Rates to Existing Relationships**

<span id="page-49-3"></span>You can add rates at either the Parent or Child currency node level.

**Note:** Be sure to run the rate validation process afterward. Rate status is shown in the Status column in the Parent and Child currency panes. See ["Validating Exchange Rate Relationships"](#page-51-1) later in this chapter.

#### <span id="page-49-1"></span>**In the Parent Currency Pane**

- **1.** Click the Parent currency node.
- **2.** In the pane, click the Add Row button.

The New Fixed Exchange Rate dialog box appears.

**3.** Select a currency from the Child Currency pull-down menu.

The Parent Currency selection is preset.

- **4.** In the Beginning Date field, today's date appears by default. Adjust the date if necessary.
- **5.** In the End Date field, do one of the following:
	- If the end date is unknown, do nothing. The default setting is None and the date field remains blank.
	- To input a date, click the field. A pull-down menu appears. Click Set and adjust the date as necessary.
- **6.** Input the exchange rate.
- **7.** Click OK, or Cancel to exit.

A new row is added to the spreadsheet, and the new data appears red.

**8.** Click Apply to save the data or Reset to erase it.

**Note:** A currency can be a Child to only one Parent at a time. An error message appears when new dates overlap existing ones.

The row is placed in alphabetical order by Child currency and in chronological order. The data changes from red to black.

#### <span id="page-50-0"></span>**In the Child Currency Pane**

- **1.** Click the Child currency node.
- **2.** In the pane, click the Add Row button.

A new row, containing the current date, is added to the spreadsheet.

- **3.** Adjust the From Date if necessary.
- **4.** In the To Date field, do one of the following:
	- If the *to* date is unknown, do nothing. The default setting is None and the date field remains blank.
	- To input a date, click the field. A pull-down menu appears. Click Set and adjust the date as necessary.
- **5.** Input the value that represents the exchange rate per unit of the Parent currency.
- **6.** To add rates for additional dates, repeat steps 2 through 5.
- <span id="page-50-5"></span>**7.** Click Apply to save your changes or Reset to remove them.

#### <span id="page-50-1"></span>**Viewing and Printing Fixed Exchange Rate History**

Rate Manager displays all exchange rate history unless you select otherwise from the *select a date range* pull-down menu (in the pane).

To print the spreadsheet, do either of these:

- Click File -> Print.
- <span id="page-50-4"></span>Click the Print icon.

#### <span id="page-50-3"></span><span id="page-50-2"></span>**Modifying or Deleting Fixed Exchange Rate History**

You can modify or delete one or more rates as follows:

#### **In the Parent Currency Pane**

**1.** Double-click the cell and modify or delete the contents. Or click the row and click Delete Row.

After you click Delete Row the row turns gray.

**2.** Click Apply to save your change or Reset to restore the previous data.

#### <span id="page-51-0"></span>**In the Child Currency Pane**

- **1.** Click the appropriate row.
- **2.** Delete the rate manually, or click the Delete Row button.

After clicking Delete Row, the row becomes gray.

**3.** To delete another rate, repeat Steps 1 and 2.

<span id="page-51-3"></span>**Note:** If you want to delete all history for that relationship, you can delete a Child currency node from the tree.

<span id="page-51-2"></span>**4.** Click Apply to complete the deletion or Reset to escape.

## <span id="page-51-4"></span><span id="page-51-1"></span>**Validating Exchange Rate Relationships**

Run the exchange rate validation process after you add or modify exchange rate data. You can run it immediately or schedule one or more to be run in the future.

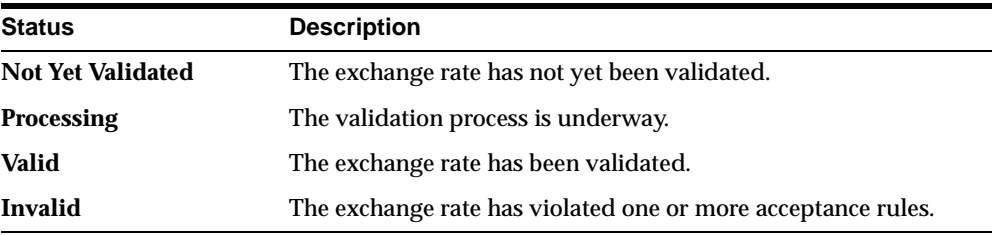

Each exchange rate is placed in one of the following statuses:

Only exchange rates in Valid status are available for processing and they are not subject to future validation unless you edit them. (When a Valid rate is modified its status changes to Not Yet Validated.)

Valid exchange rates from all active currencies to all reporting currencies are available for processing in other OFSA applications. Some of these rates may come from the validated direct input, others are calculated based on relationships with other rates. To support triangulation, all fixed exchange rates are available for all currencies that make up a conversion that needs to be triangulated. In addition, a direct exchange rate between each Child currency and each reporting currency is calculated and supplied to support quick access to exchange rates. If a Child currency is a reporting currency, then exchange rates are calculated for all currencies having an exchange relationship with the Parent currency.

<span id="page-52-1"></span>To see the validation status of an exchange rate look in the Status column of From, Parent, or Child currency panes.

#### <span id="page-52-0"></span>**Exchange Rate Validation Criteria**

In the rate validation process all exchange rate relationships in the database are examined for compliance with the following criteria. Error messages and warnings are displayed if one or more criteria are not met. (See ["Viewing the Messages"](#page-54-0) later in this chapter.)

- **1.** If a currency is defined as a Child in a fixed exchange relationship then it must not be in any floating (standard) exchange rate relationship at the same time. Consequently all floating exchange rates to or from the Child currency must be defined through the Parent currency. If this criterion is not met then Rate Manager displays this message: *Invalid fixed relationship—Child currency exists in a standard exchange rate within the same time period.*
- **2.** A Child currency within a fixed relationship must not be a Child currency in any other fixed relationship during the same time period. If this criterion is not met then this message is displayed: *Invalid fixed relationship—Child currency already exists in a fixed relationship for same time period.*
- **3.** A circular relationship must not exist. In other words, a Child currency cannot link back to its Parent in any other fixed rate relationship within the same time period. If it does, then this message appears: *Invalid fixed relationship creates circular relationship with other fixed exchange rates.*
- **4.** Regarding new floating (standard) exchange rates, From and To currencies must not exist as Child currencies within any fixed exchange rate relationships. If this criterion is not met then this is displayed: *From/To/Both currency(ies) in new exchange rate already exist in a fixed relationship for the same time period.*
- **5.** If any exchange rate is equal to 0, then a warning message is displayed. Generally speaking, 0 is a valid value. You can use it, for example, to designate an exchange rate with a currency of a country that no longer exists.

If two exchange rate relationships fail to meet these criteria then both of them will be labeled Invalid. (Exception: if one of the relationships is already in Valid status, then the other one will be labeled Invalid.) For example, if a currency is defined as a Child in a fixed rate relationship and is also defined as being in a floating relationship at the same time, then both fixed and floating rates for that currency will be labeled Invalid.

If there are both direct and inverse floating exchange rates defined for any two currencies (in other words, one currency is both a To and a From currency in relation to the other), then both relationships will be marked Valid.

#### <span id="page-53-1"></span><span id="page-53-0"></span>**Running an Exchange Rate Validation**

You can run a validation immediately or schedule one or more for later. The validation status is shown in the Status column of the From, Parent, and Child currency panes.

#### **Running a Validation Immediately**

**1.** Click Tools -> Run -> Exchange Rate Validation.

*The job launch is successful* alert appears, confirming the launch.

**2.** Click OK.

The rate status is reflected in the Status column of the appropriate pane.

Any error messages or warnings are displayed in the Messages window. (See ["Viewing the Messages"](#page-54-0) following.)

#### <span id="page-53-2"></span>**Scheduling One or More Validations**

To schedule a future validation, or to schedule validations on a recurring basis, do the following:

**1.** Click Tools -> Schedule.

The Scheduler window appears.

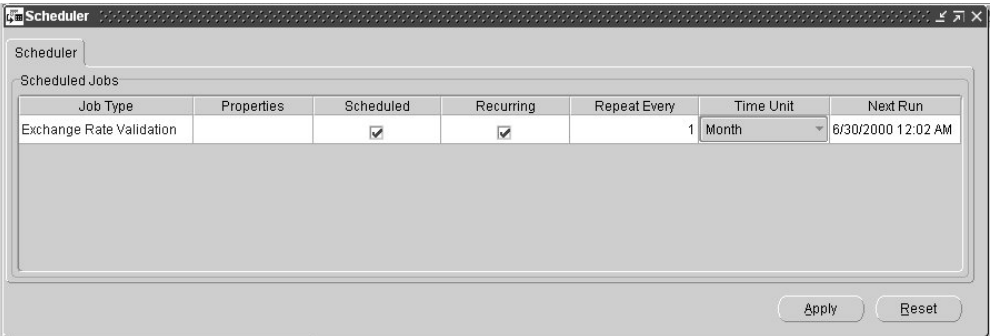

**2.** Click the Scheduled check box.

An unchecked box means that no job is scheduled to run.

- **3.** In the Recurring check box, select one:
	- To run the validation once, uncheck the box. Go to Step 6.
	- To schedule the validation on a recurring basis, check the box.
- **4.** In the Repeat Every field, input a positive integer.
- **5.** From the Time Unit pull-down menu select Hour, Day, Week, or Month.
- **6.** In the Next Run field, input the date and time for the next validation to be run.
- **7.** Click Apply to set the schedule as specified or Reset to drop your changes.

Any error messages or warnings generated during the validation process are displayed in the Messages window. (See ["Viewing the Messages".](#page-54-0))

<span id="page-54-1"></span>**8.** To exit the Scheduler, click its exit icon (X).

#### <span id="page-54-0"></span>**Viewing the Messages**

<span id="page-54-2"></span>Any error messages or warnings generated during the exchange rate validation process are displayed in the Messages window.

To access the Messages window, click Tools -> Messages.

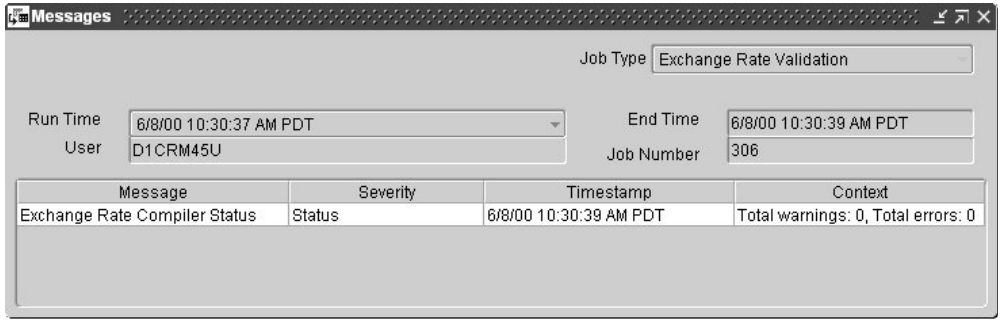

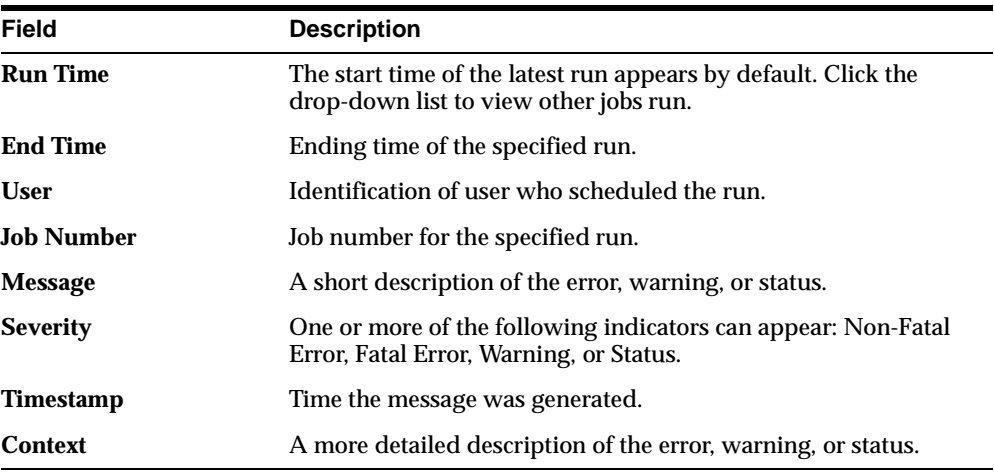

<span id="page-55-0"></span>The Messages window includes these fields:

To exit the window, click the Exit icon (X) in the Messages window title bar.

For more information about the exchange rate validation process, refer to the *Oracle Financial Service Technical Reference Manual.*

## **Index**

#### <span id="page-56-0"></span>**A**

[accrual bases, 4-2](#page-29-0) [activating currencies, 3-3](#page-24-1) [active currencies, 3-1,](#page-22-3) [3-2](#page-23-4) [adding currencies, 3-4](#page-25-1) adding exchange rate relationships [fixed, 5-4](#page-43-1) [floating, 5-3](#page-42-2) adding exchange rates [fixed, 5-10](#page-49-2) [floating, 5-7](#page-46-3) [adding interest rate codes, 4-1](#page-28-4) [adding interest rate terms, 4-5,](#page-32-2) [4-6](#page-33-2) [adding interest rates, 4-7](#page-34-2) attributes [currencies, editing, 3-5,](#page-26-2) [3-6](#page-27-0) [interest rates, 2-2](#page-21-0) [Attributes tab, 4-4](#page-31-2)

#### **C**

[code values, acceptable range of, 4-2](#page-29-1) [compound basis, selecting accrual basis for, 4-2](#page-29-2) criteria [exchange rate validation, 5-13](#page-52-1) [interest rate terms, 4-5](#page-32-3) [term structure parameters, 4-10](#page-37-2) currencies [activating, 3-3](#page-24-1) [active, 3-2](#page-23-4) [adding, 3-4](#page-25-1) [attributes, editing, 3-5,](#page-26-2) [3-6](#page-27-0) [deactivating, 3-3](#page-24-2)

[definitions and classifications, 3-2](#page-23-5) [deleting, 3-5](#page-26-3) [description, 3-5,](#page-26-4) [3-6](#page-27-1) [functional, 2-1,](#page-20-2) [3-1,](#page-22-4) [3-2](#page-23-6) [ISO-defined, 2-1,](#page-20-3) [3-2](#page-23-7) [reporting, 3-1,](#page-22-5) [3-2,](#page-23-8) [3-5,](#page-26-5) [3-6](#page-27-2) [tree, 1-5,](#page-16-2) [3-1](#page-22-6) [user-defined, 2-1,](#page-20-4) [3-4](#page-25-2) [currency pane, 3-5](#page-26-6)

#### **D**

[deactivating currencies, 3-3](#page-24-2) [deleting currencies, 3-5](#page-26-3) [deleting exchange rate relationships, 5-5](#page-44-2) [deleting interest rate codes, 4-3](#page-30-1) [deleting interest rate terms, 4-6](#page-33-3) [deleting interest rates, 4-8](#page-35-2) [deleting term structure parameter data, 4-11](#page-38-2) [description, currency, 3-6](#page-27-1)

#### **E**

[editing currency attributes, 3-5,](#page-26-2) [3-6](#page-27-0) [European Monetary Union \(EMU\), 2-2](#page-21-1) exchange rate relationships [adding fixed, 5-4](#page-43-1) [adding floating, 5-3](#page-42-2) [deleting, 5-5](#page-44-2) validating *[See](#page-51-2)* exchange rate validation exchange rate validation [criteria, 5-13](#page-52-1) [messages, 5-15,](#page-54-1) [5-16](#page-55-0)

[running/scheduling, 5-14](#page-53-1) [status, 5-12](#page-51-3) exchange rates [fixed, 5-2,](#page-41-1) [5-10](#page-49-2) [floating, 5-1,](#page-40-4) [5-7](#page-46-3) [graphs, 5-8](#page-47-3) [modifying or deleting, 5-8,](#page-47-4) [5-11](#page-50-4) [printing, 5-11](#page-50-5) [tree, 1-5,](#page-16-3) [5-1](#page-40-5) [valid range of, 5-3](#page-42-3)

#### **F**

fixed exchange rate relationships [adding, 5-4](#page-43-1) [deleting Child currency nodes, 5-6](#page-45-2) [deleting Parent currency nodes, 5-5](#page-44-3) [fixed exchange rates, 5-10](#page-49-3) [adding, 5-10](#page-49-2) [modifying or deleting, 5-11](#page-50-4) [node, 5-2](#page-41-2) [printing, 5-11](#page-50-5) [Fixed Multiple Exchange Rates pane, 5-9](#page-48-2) floating exchange rate relationships [adding, 5-3](#page-42-2) [deleting From currency nodes, 5-6](#page-45-3) [deleting To currency nodes, 5-5](#page-44-4) floating exchange rates [adding, 5-7](#page-46-3) [graphs, 5-8](#page-47-3) [modifying or deleting, 5-8](#page-47-4) [node, 5-1](#page-40-6) [printing, 5-8](#page-47-5) [Floating Multiple Exchange Rates pane, 5-6](#page-45-4) [functional currency, 2-1,](#page-20-2) [3-1,](#page-22-4) [3-2](#page-23-6)

#### **G**

graphs [floating exchange rates, 5-8](#page-47-3) [interest rates, 4-8](#page-35-3)

#### **H**

[Ho and Lee term structure model, 4-9](#page-36-1)

#### **I**

[icons, Rate Manager, 1-7,](#page-18-1) [1-8](#page-19-0) [inputting term structure parameter data, 4-10](#page-37-3) [interest rate code pane, 4-4](#page-31-3) interest rate codes [adding, 4-1](#page-28-4) [deleting, 4-3](#page-30-1) [reference, 3-6](#page-27-3) [tree, 1-5,](#page-16-4) [4-1](#page-28-5) interest rates [adding, 4-7](#page-34-2) [attributes, 2-2](#page-21-0) [deleting, 4-8](#page-35-2) [modifying, 4-8](#page-35-4) [printing, 4-8,](#page-35-5) [4-9](#page-36-2) [ISO-defined currencies, 2-1,](#page-20-3) [3-2](#page-23-7)

#### **L**

[long run rate, 4-9](#page-36-3)

#### **M**

[mean reversion speed, 4-9](#page-36-4) [menu commands, 1-6,](#page-17-1) [1-7](#page-18-2) menus [Actions, 1-6](#page-17-2) [Edit, 1-6](#page-17-3) [File, 1-6](#page-17-4) [Help, 1-7](#page-18-3) [Tools, 1-7](#page-18-4) [Window, 1-7](#page-18-5) [Merton volatility, 4-9](#page-36-5) [Messages window, 5-15,](#page-54-2) [5-16](#page-55-0) [messages, viewing exchange rate validation, 5-15](#page-54-1) [modifying interest rates, 4-8](#page-35-6) [modifying term structure parameter data, 4-11](#page-38-3)

#### **N**

nodes [\(other\) active currencies, 3-1](#page-22-3) [Child currency, 5-6](#page-45-2) [fixed rates, 5-2](#page-41-2) [floating rates, 5-1](#page-40-6)

[From currency, 5-6](#page-45-3) [functional currency, 3-1](#page-22-4) [Parent currency, 5-5](#page-44-3) [reporting currencies, 3-1](#page-22-5) [To currency, 5-5](#page-44-4)

#### **O**

[Oracle Financial Data Manager, 1-2](#page-13-1) [Oracle Financial Services Applications, 1-1,](#page-12-4) [1-2](#page-13-2) other active currencies *[See](#page-22-7)* currencies, active

#### **P**

panes [currency, 3-5](#page-26-6) [Fixed Multiple Exchange Rates, 5-9](#page-48-2) [Floating Multiple Exchange Rates, 5-6](#page-45-4) [interest rate code, 4-4](#page-31-3) [Parameters tab, 4-9](#page-36-6) printing [fixed exchange rate history, 5-11](#page-50-5) [floating exchange rate history, 5-8](#page-47-5) [interest rates, 4-8](#page-35-5) [term structure parameter data, 4-11](#page-38-4)

#### **R**

[Rate Manager tree, 1-5](#page-16-5) [Rate Manager window, 1-5](#page-16-6) [Rates tab, 4-7](#page-34-3) [reference interest rate code, 3-5,](#page-26-7) [3-6](#page-27-3) [reporting currencies, 3-1,](#page-22-5) [3-2](#page-23-8) [reporting currency check box, 3-5,](#page-26-5) [3-6](#page-27-2) [rules for adding interest rate terms, 4-5](#page-32-3)

#### **S**

Scheduler, exchange rate validation *[See](#page-53-2)* exchange rate validation

#### **T**

tabbed pages (interest rate code pane) [Attributes, 4-4](#page-31-2)

[Parameters, 4-9](#page-36-6) [Rates, 4-7](#page-34-3) [Terms, 4-5](#page-32-4) term structure models [Extended Vasicek, 4-9](#page-36-7) Ho and Lee. 4-9 [Merton, 4-9](#page-36-9) [Vasicek, 4-9](#page-36-10) [term structure parameters, 2-2](#page-21-2) [criteria, 4-10](#page-37-2) [deleting data, 4-11](#page-38-2) [inputting data, 4-10](#page-37-3) [modifying, 4-11](#page-38-3) [viewing and printing, 4-11](#page-38-4) [Terms tab, 4-5](#page-32-4) terms, interest rate [adding, 4-6](#page-33-2) [deleting, 4-6](#page-33-3) [rules, 4-5](#page-32-5) trees [currencies, 1-5,](#page-16-2) [3-1](#page-22-6) [exchange rates, 1-5,](#page-16-3) [5-1](#page-40-5) [interest rate codes, 1-5,](#page-16-4) [4-1](#page-28-5) [Rate Manager, 1-5](#page-16-5)

#### **V**

[valid interest rates, range of, 4-8](#page-35-7) validating exchange rates *[See](#page-51-4)* exchange rate validation Vasicek [term structure models, 4-9](#page-36-10) [volatility, 4-9](#page-36-11) volatility [Merton, 4-9](#page-36-5) [Vasicek, 4-9](#page-36-11)

#### **W**

windows [Messages, 5-15](#page-54-2) [Rate Manager, 1-5](#page-16-6)